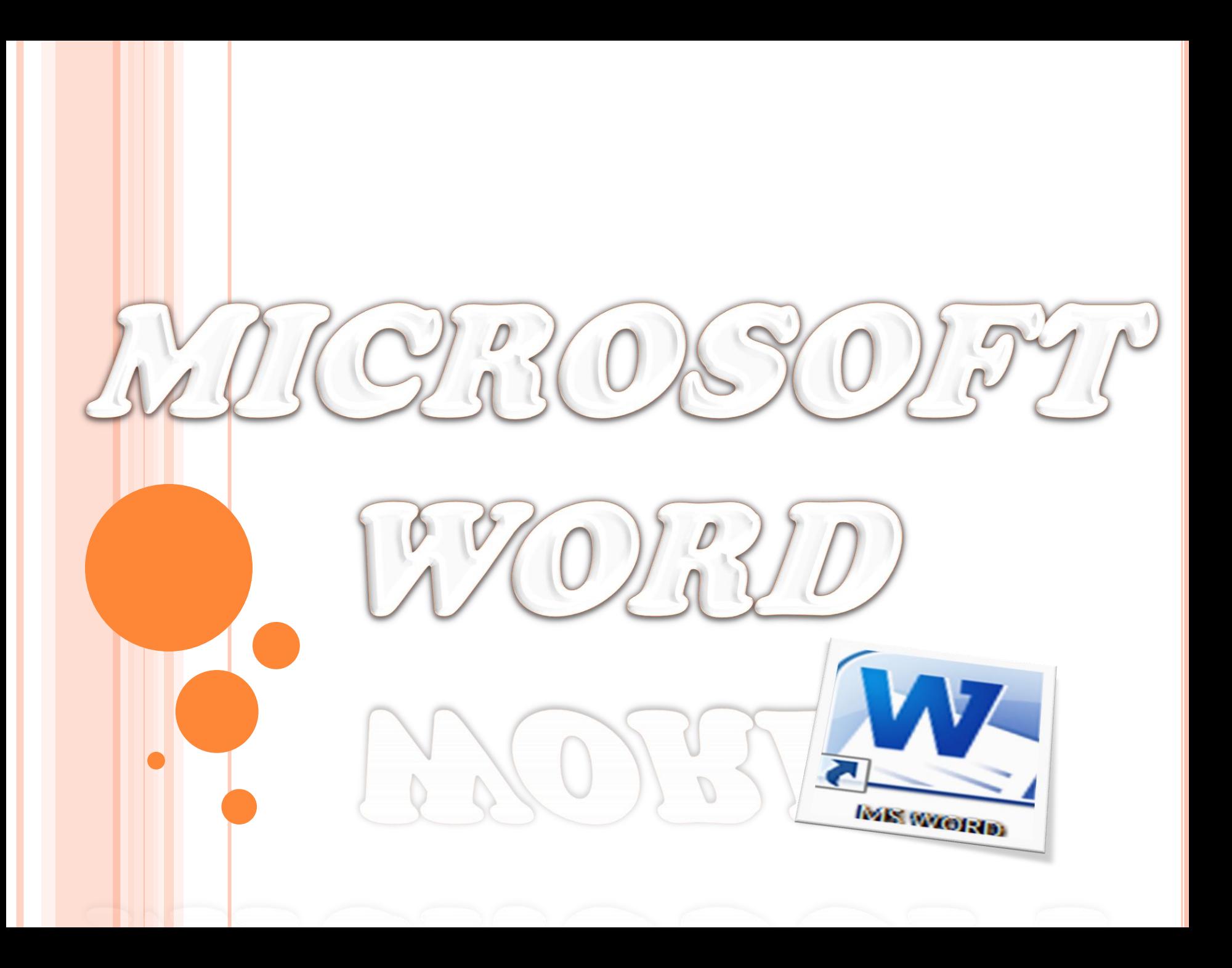

## **WORD PROCESSING**

Word processing is the software package that enables you to create ,edit, print and save documents for future retrieval reference. Creating a document involves typing by using a keyboard and saving it. Editing the document involves correcting the spelling mistakes, if any, deleting or moving word sentences or paragraph.

So, **the term Word Processing refers to the act of processing the textual information including typing, editing, formatting and printing**.

## FEATURES OF MS WORD

- 1. MS Word offers easy editing of text. Using word, you can create the document and edit them later as and when required, by adding more text, modifying the existing text, deleting/moving some part of it.
- 2. MS Word uses WYSIWYG(What you see is what you get) display.
- 3. Font size and type of font can also be changed, page number and header and footer can be included.
- 4. Saving and retrieving of documents.
- 5. Cut and paste feature.
- 6. Document formatting.
- 7. Printing facility.
- 8. Spell check.
- 9. Mail merging.
- 10. Headers and footers
- 11. Bold, italics , underline.
- 12. insert picture, graphs, page numbers, date & time, symbols.
- 13. Find and replace.
- 14. Different font types, size etc.
- 15. Rulers.
- 16. Bullets and numbering.
- 17. Support for tables.
- 18. Support for macros.
- 19. Support for multiple languages.

# **START THE MS WORD**

## **Method 1**

1. Take the mouse pointer to start button on the task bar. Click the left mouse button.

2. Move the pointer to programs. You will notice another menu coming up to the right.

3. In that menu identify where Microsoft word is placed. Move the cursor horizontally to come out of the programs.

4. Move into the rectangular area meant for the MS word. Click the left mouse button there. The computer will start MS-word.

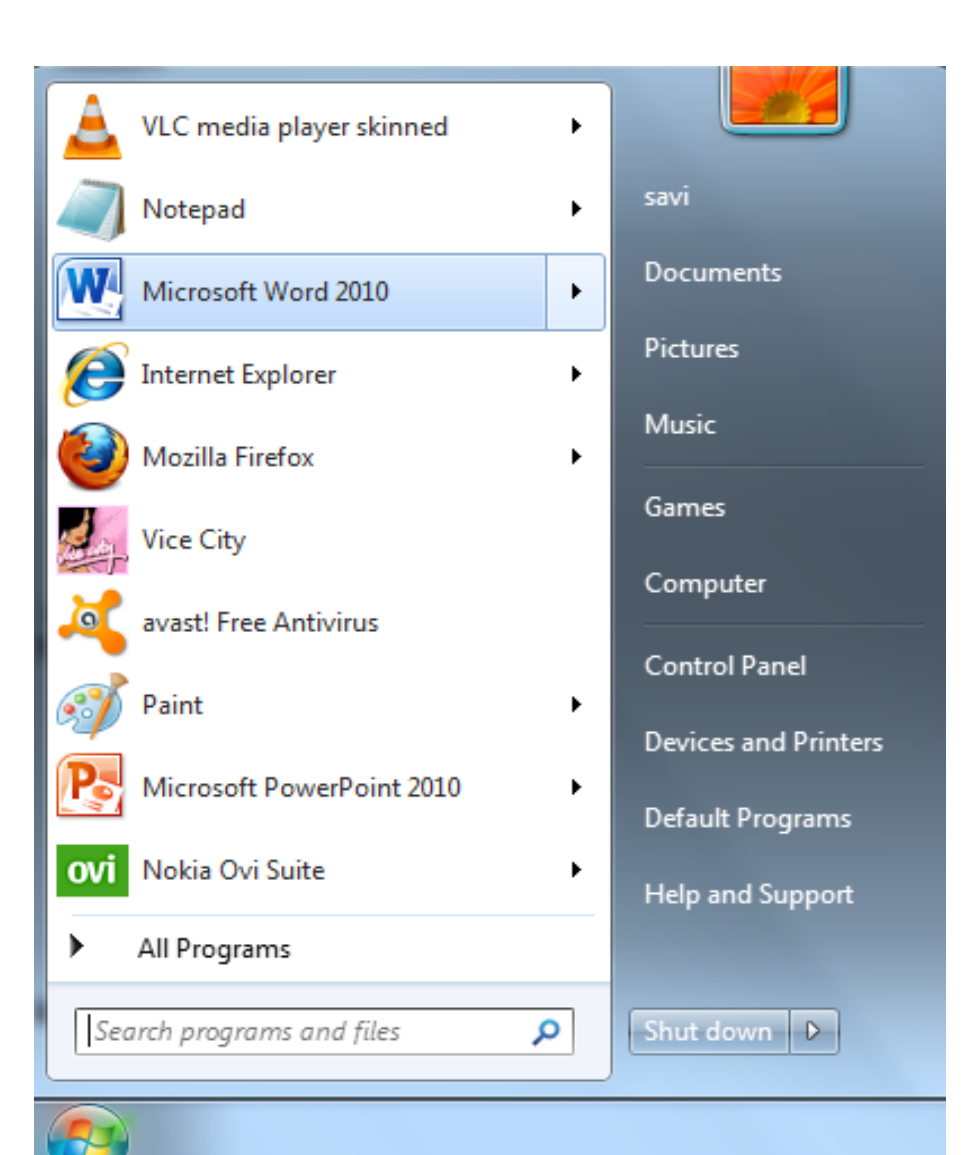

# **METHOD 2**

# DOUBLE CLICK ON THE MICROSOFT WORD ICON ON THE DESKTOP.

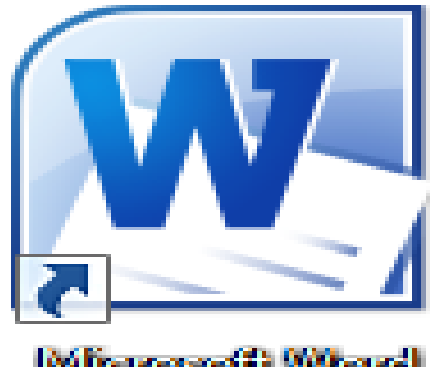

Microscofii Word **Mark** 

## Besides these two methods other methods for opening word are:

Using Run Command.

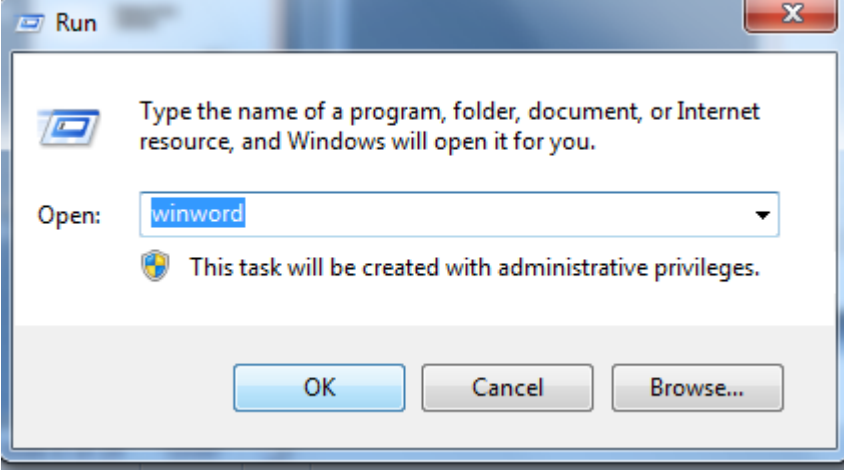

Using DOS: Specify the absolute path to open WINWORD.EXE title. After writing the absolute path the MS-Word will open up.

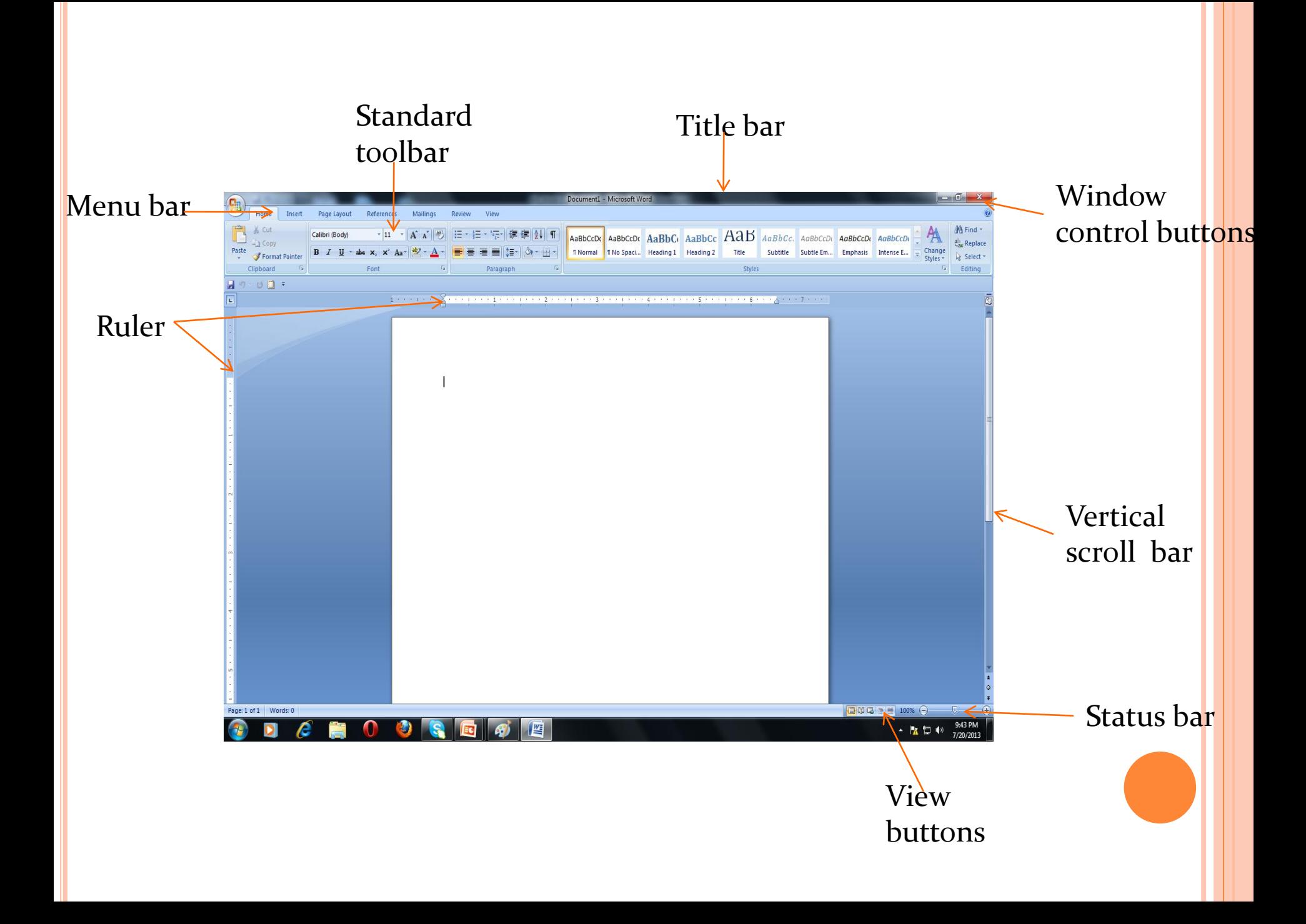

## **COMPONENTS ON THE SCREEN**

(A) **Menu bar:** the word menu is displayed at the top of the screen. The main menu further display a sub menu. Some of the option are highlighted option and some of the option are appear as faded.at any time only highlighted options are executed, faded options are not applicable. The menu bar is look like:

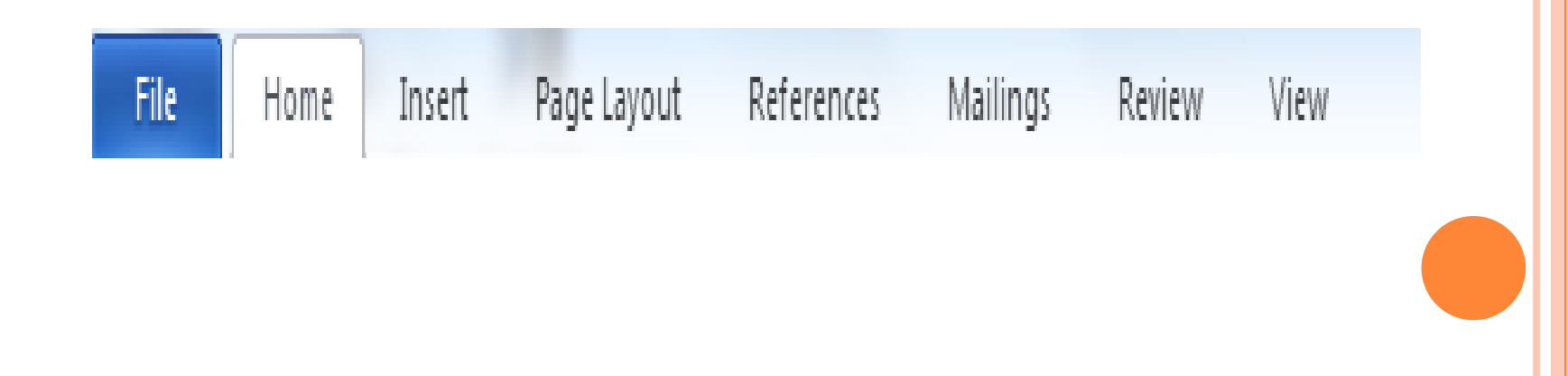

**(B) TOOL BAR**: WORD HAS NUMBER OF TOOL BARS THAT HELP YOU PERFORM TASK FASTER AND WITH GREAT EASE. TOOLBAR PROVIDES SHORTCUTS TO MENU COMMAND. TOOL BAR IS JUST LOCATED JUST BELOW THE MENU BAR. TWO OF MOST COMMONLY TOOL BAR ARE THE FORMATTING TOOL BAR AND STANDARD TOOL BAR. THESE TWO TOOL BAR ARE DISPLAYED JUST BELOW THE TITLE BAR. AT ANY POINT OF TIME ANY TOOL BAR CAN BE MADE ON OR OFF THROUGH THE TOOL BAR OPTION OF VIEW MENU.

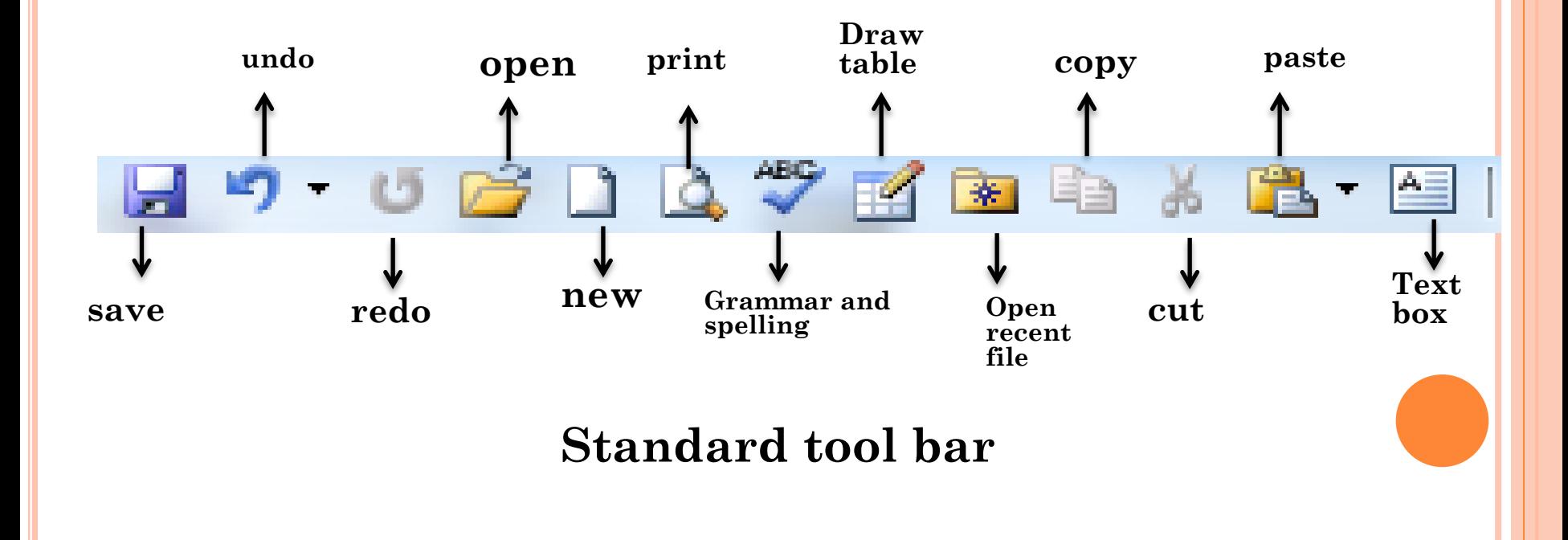

## **FORMATTING TOOLBAR**

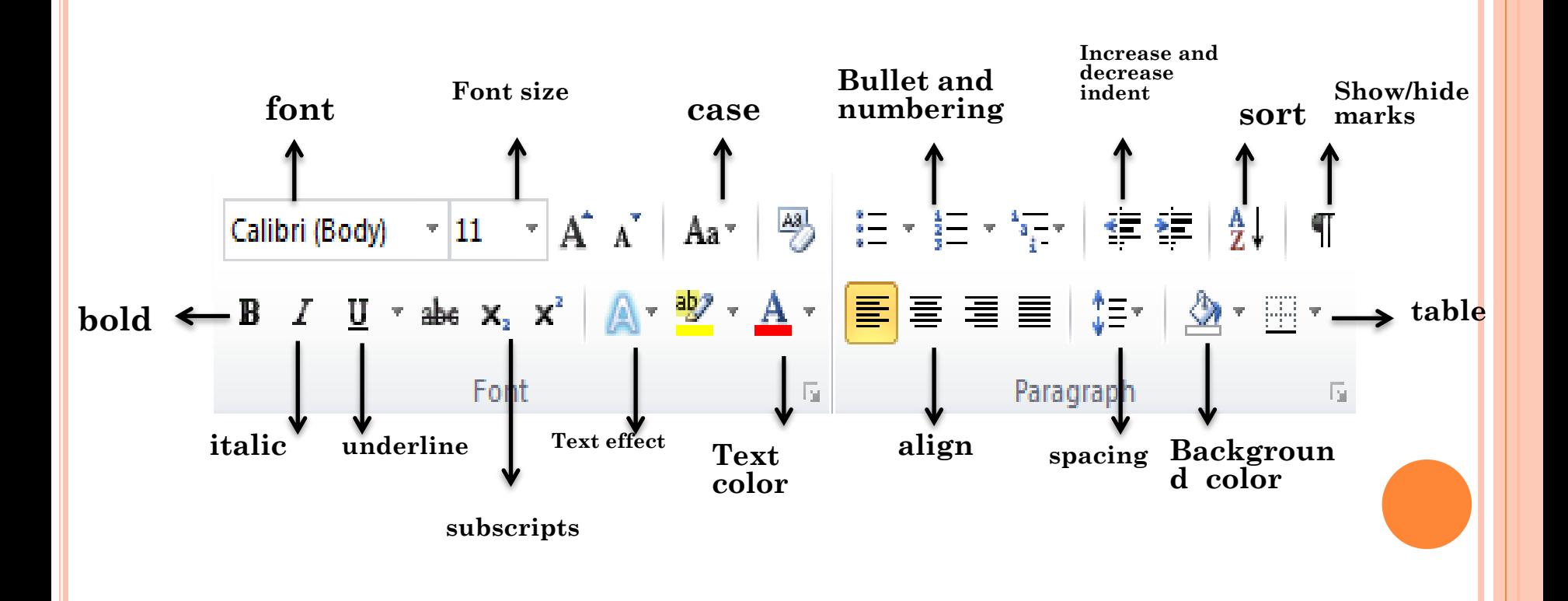

#### **(C) DRAWING TOOL BAR**: THE DRAWING TOOL BAR ON THE TOP OF WORD CONTAIN DRAWING AND TEXT TOOLS FOR CREATING GRAPHICS.

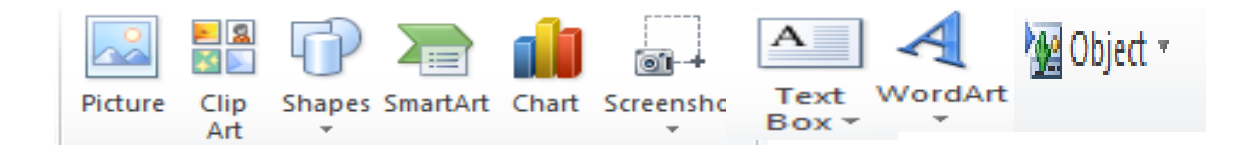

# **(D) RULER BAR:** THE RULER BAR ALLOWS YOU TO

FORMAT THE VERTICAL ALIGNMENT OF TEXT IN A DOCUMENT. **TO DISPLAY THE RULER:**

**1.** CLICK VIEW ON THE MENU BAR.

2.THE OPTION RULER SHOULD HAVE A CHECK MARK NEXT TO IT. IF IT HAS A CHECK MARK NEXT TO IT, PRESS ESC TO CLOSE THE MENU. IF IT DOES NOT HAVE A CHECK MARK NEXT TO IT, CONTINUE O THE NEXT STEP.

3. CLICK RULER. THE RULER NOW APPEARS BELOW THE TOOLBAR.

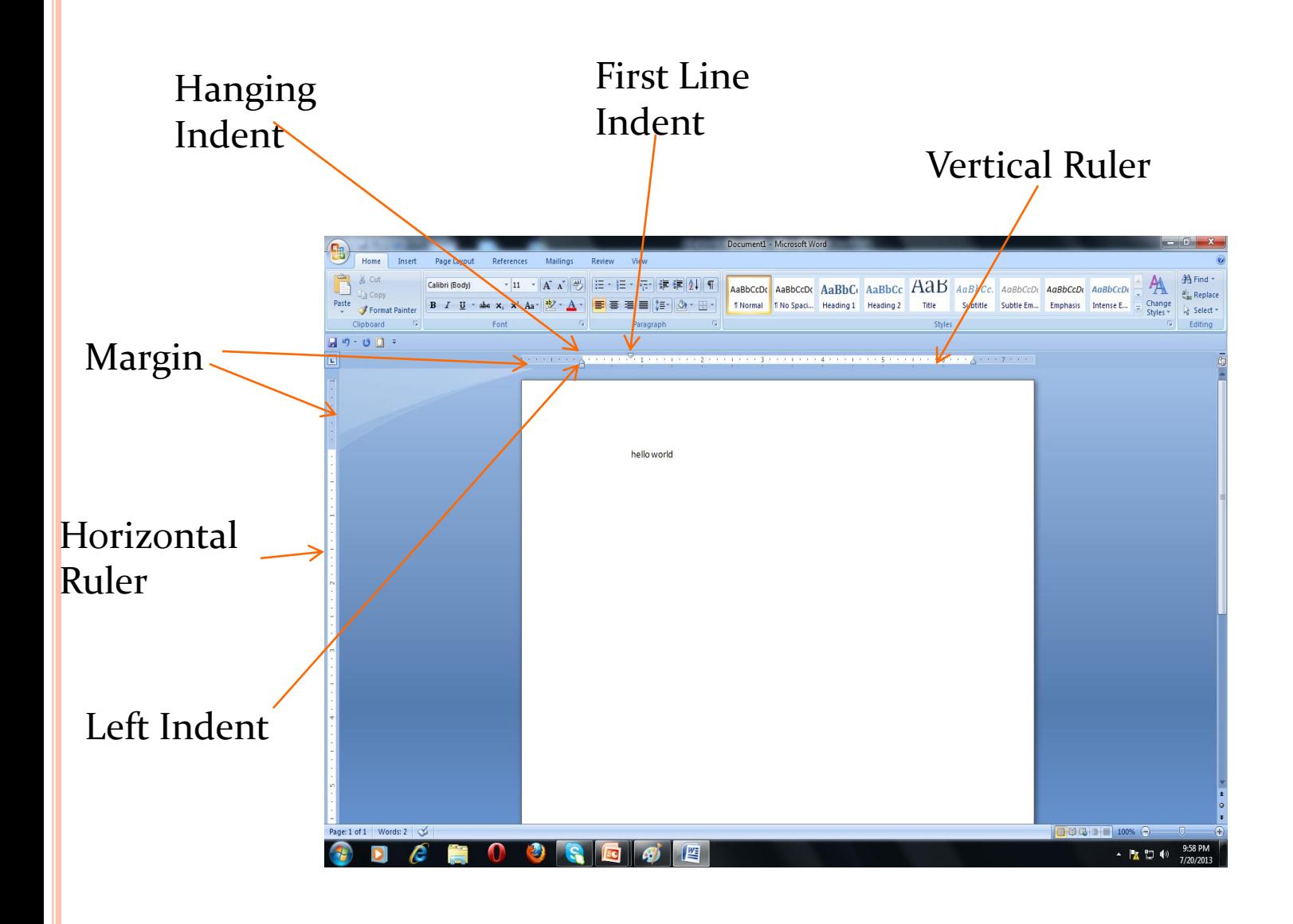

**(E) STATUS BAR:** THE STATUS BAR DISPLAYS INFORMATION ABOUT THE CURRENTLY ACTIVE DOCUMENT. THIS INCLUDE THE PAGE NUMBER THAT YOU ARE WORKING, THE COLUMN AND LINE NUMBER OF THE CURSOR POSITION AND SO ON.

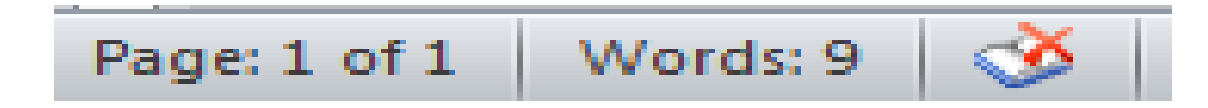

## **status bar**

## CREATING A NEW DOCUMENT

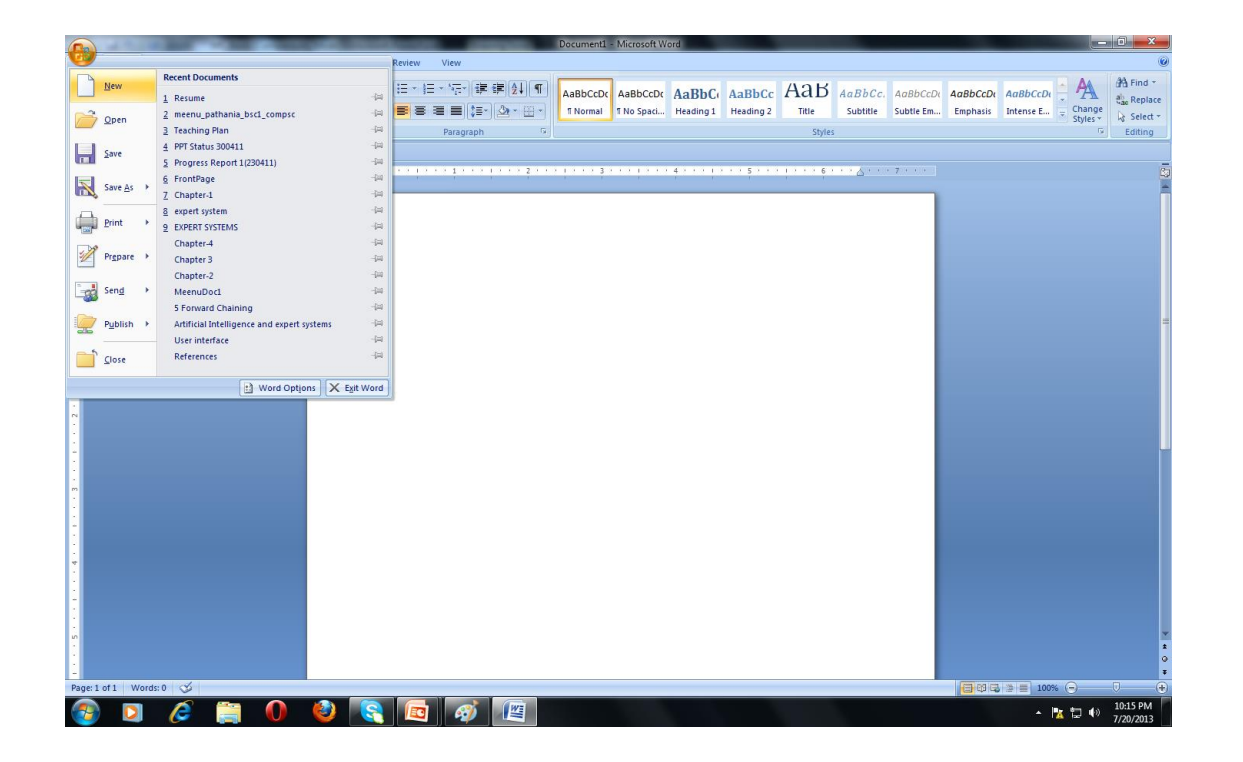

## SAVING THE DOCUMENT

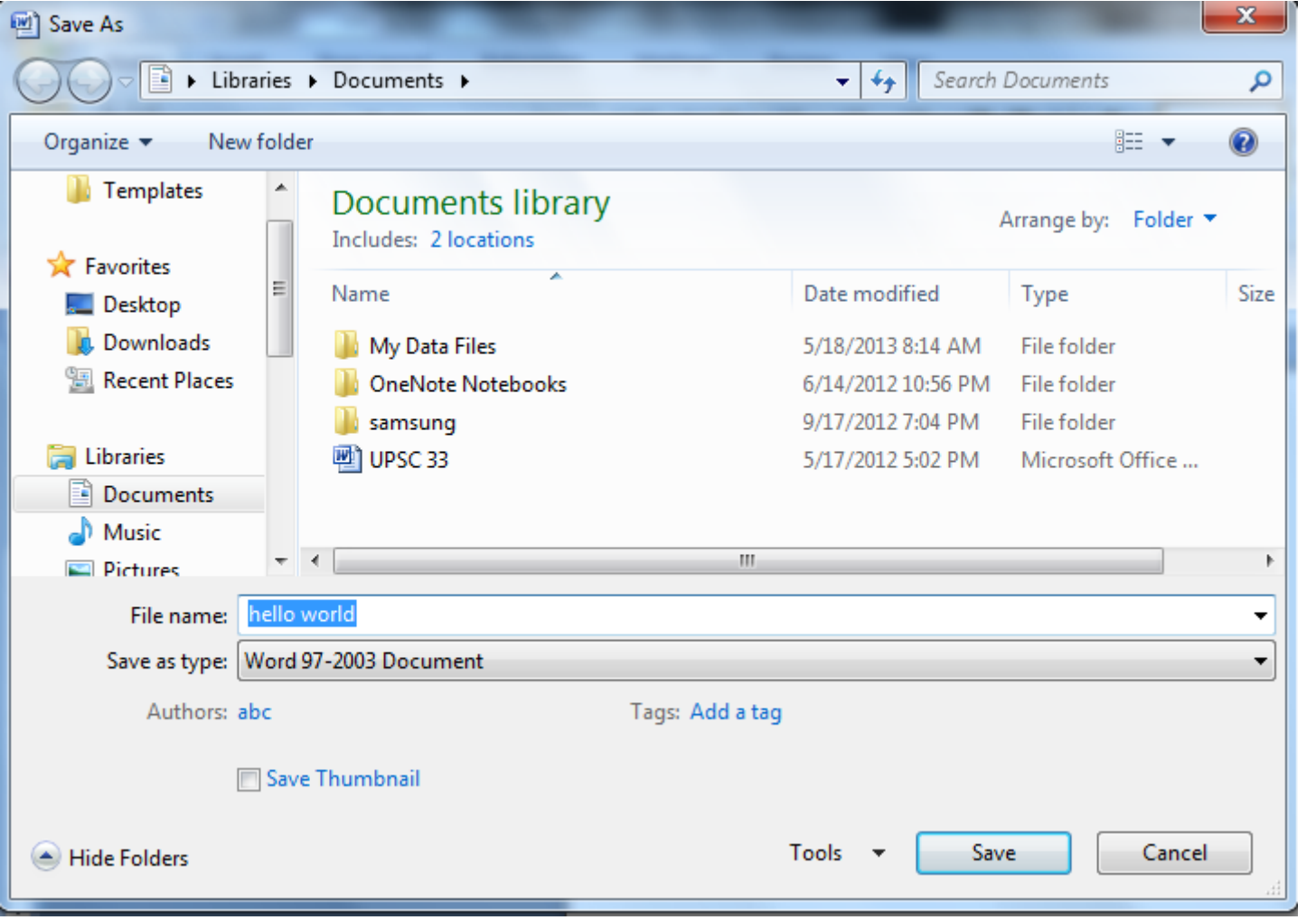

#### OPERATIONS ON TEXT IN DOCUMENT FILE

- ❖ Entering text
- ❖ To view the typed text
- ❖ To insert text
- ❖ Selecting text
- ❖ Moving text
- ❖ Copying text
- ❖ Deleting text
- ❖ Finding text
- ❖ Replacing text

## SELECTING MARGINS

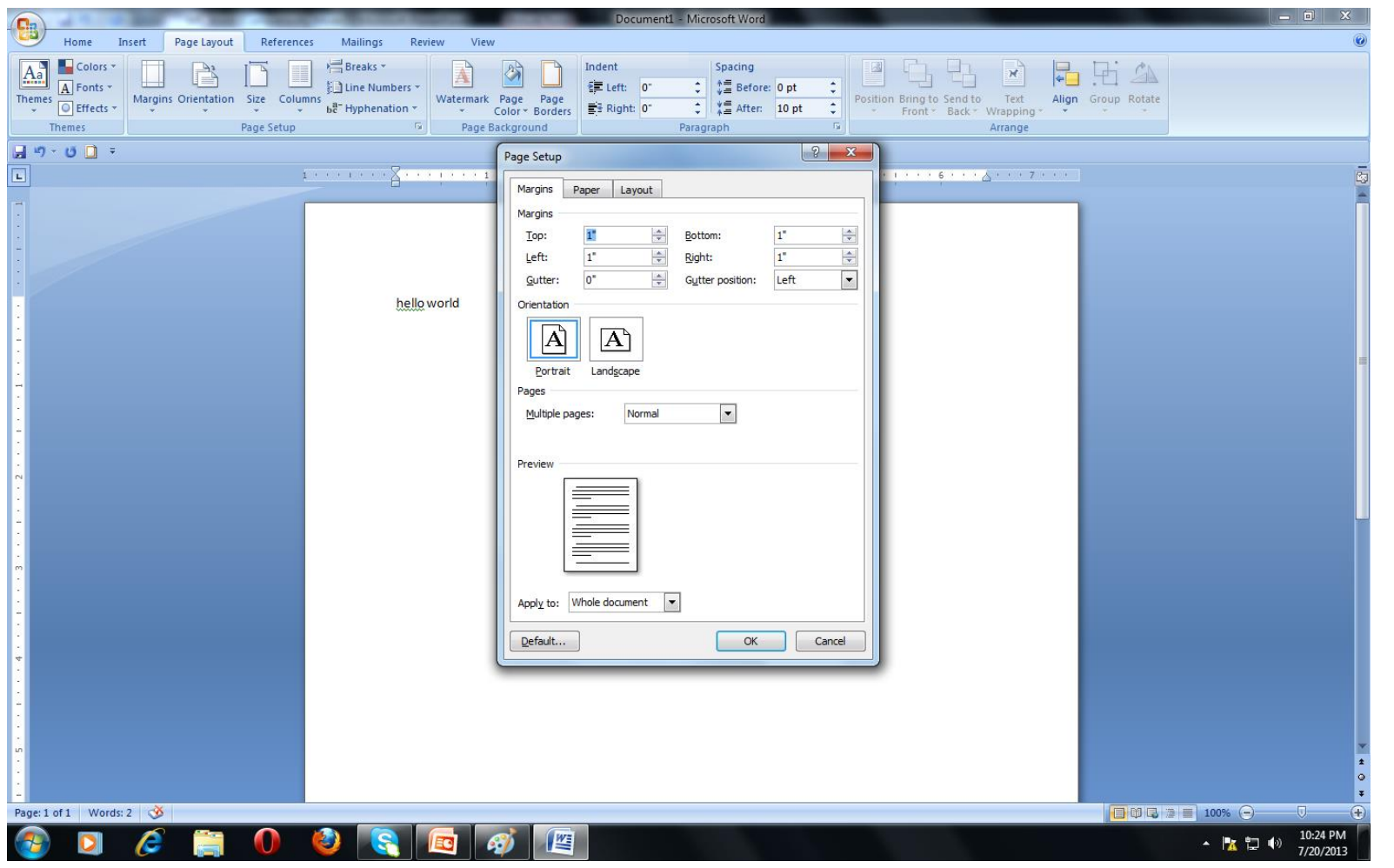

## SETTING THE PAPER SIZE

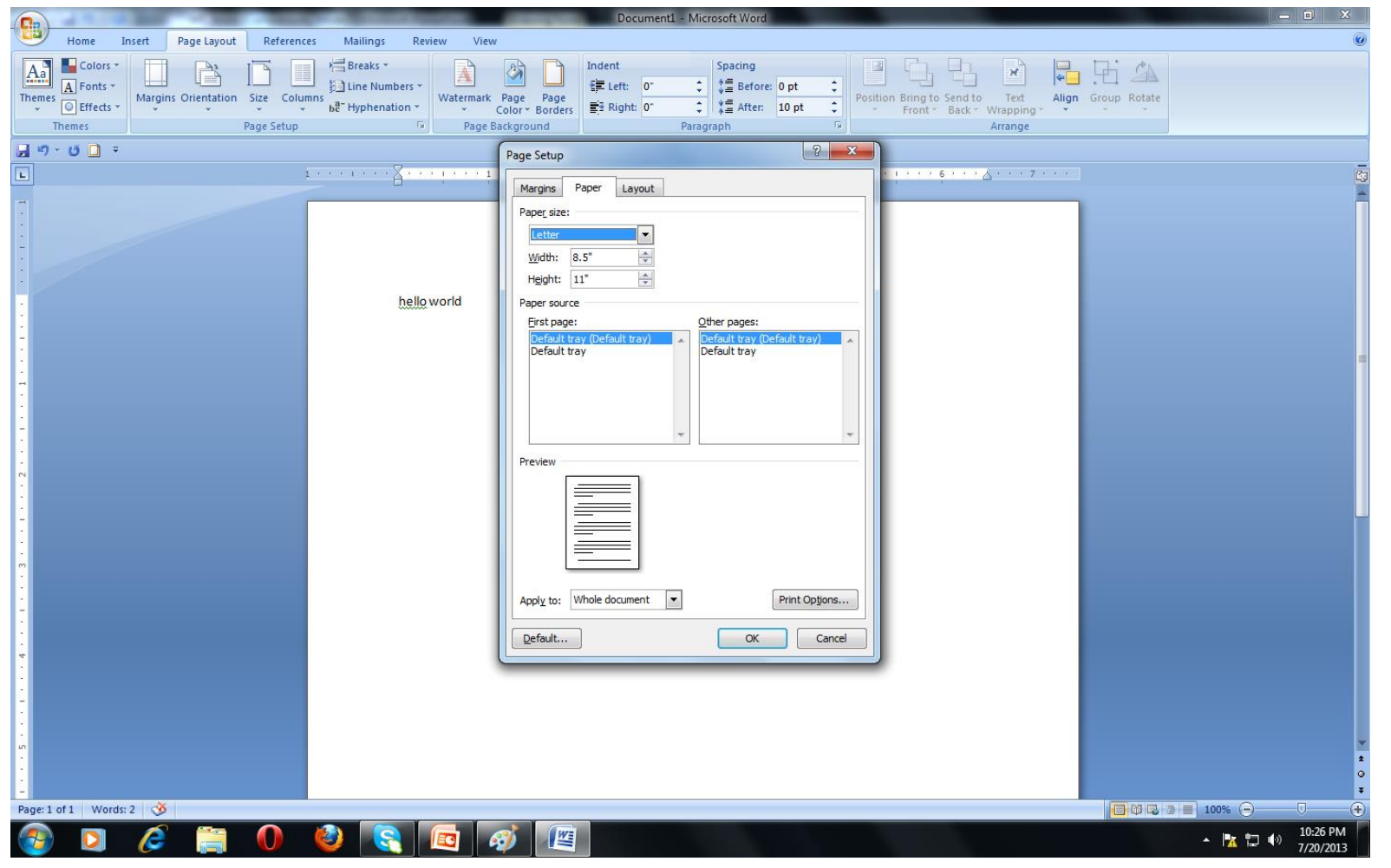

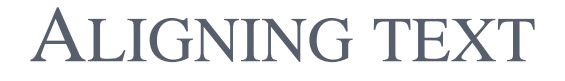

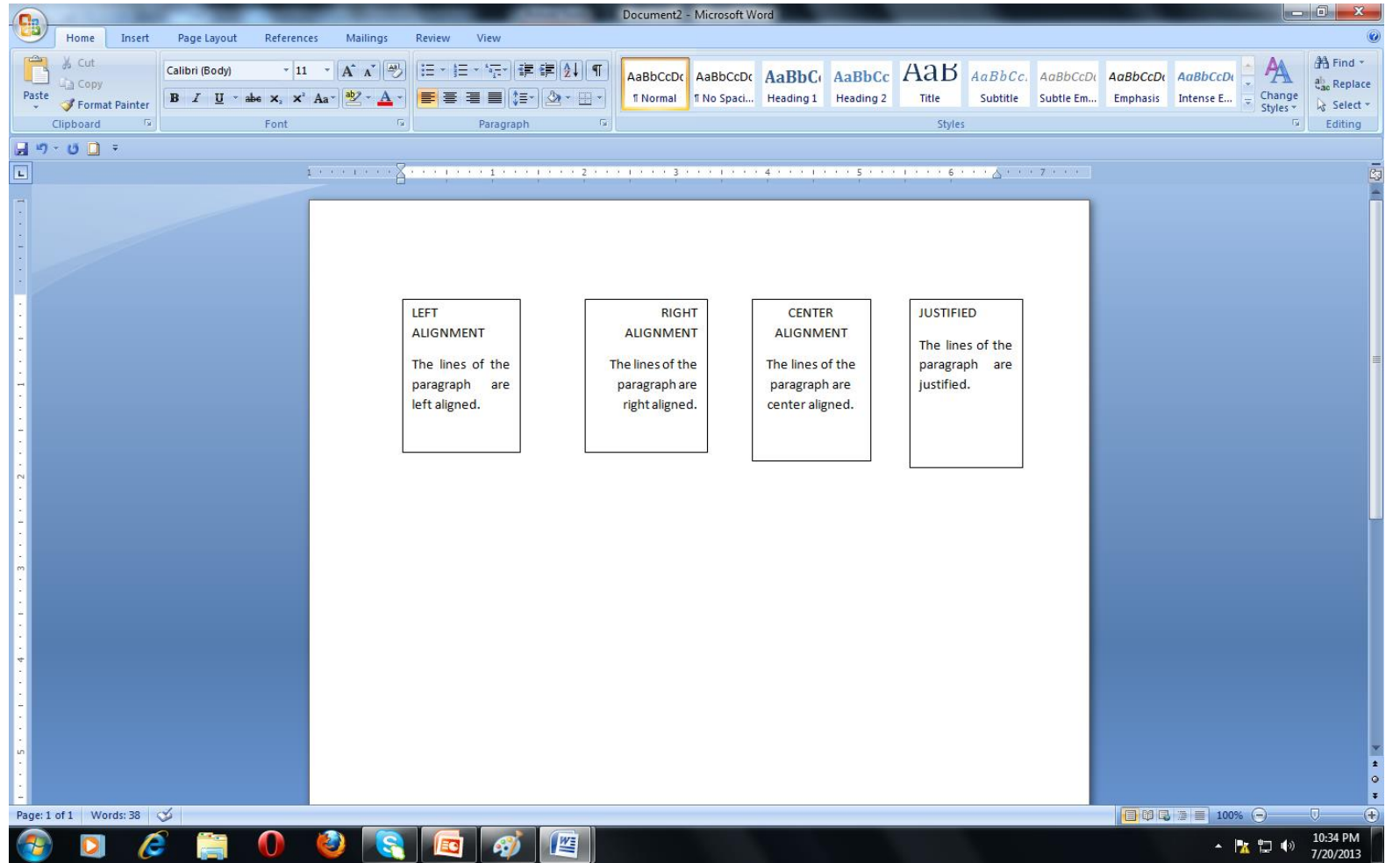

## SELECTING A FONT AND CHANGING ITS SIZE

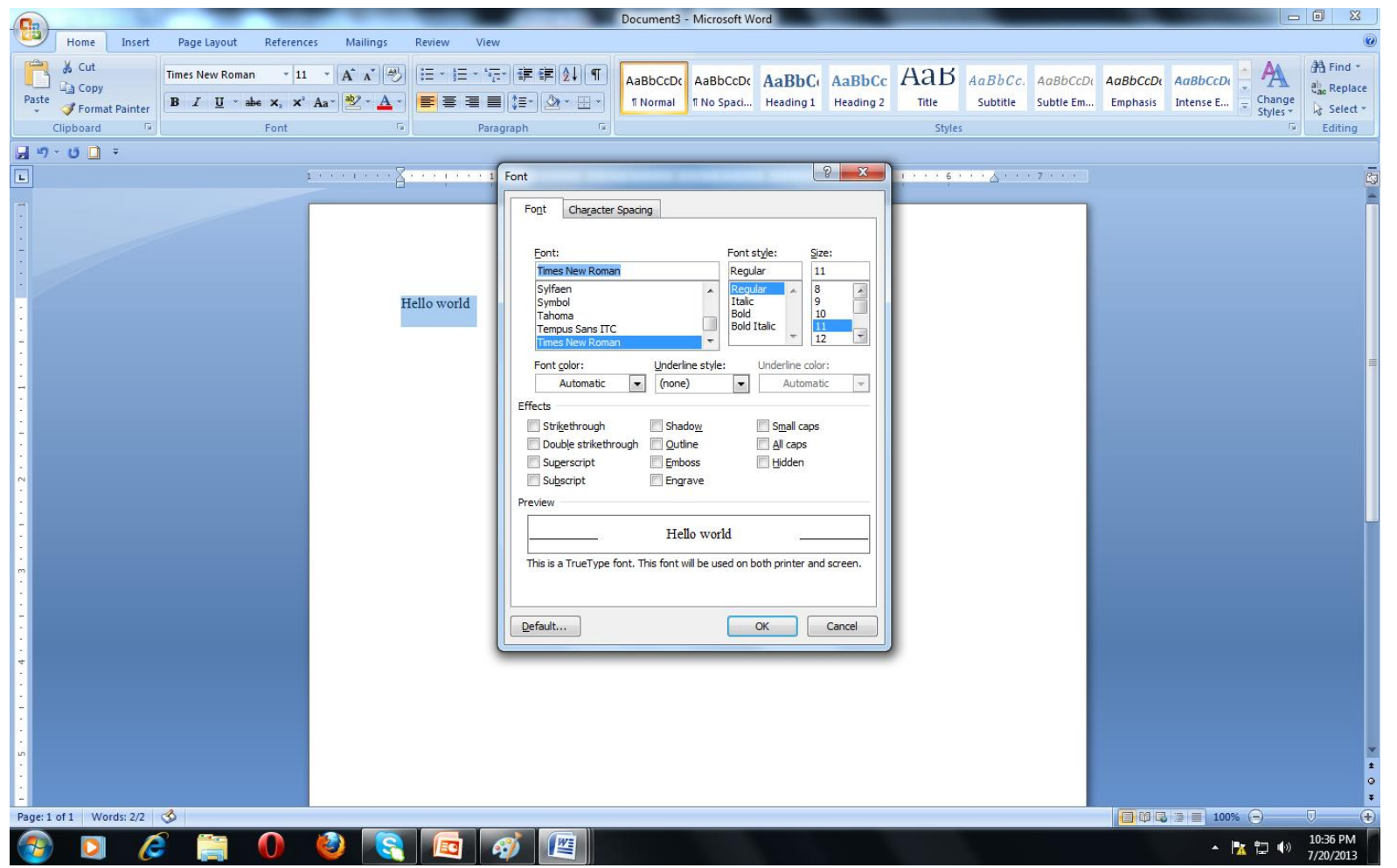

#### APPLYING BOLD, ITALICS AND UNDERLINE

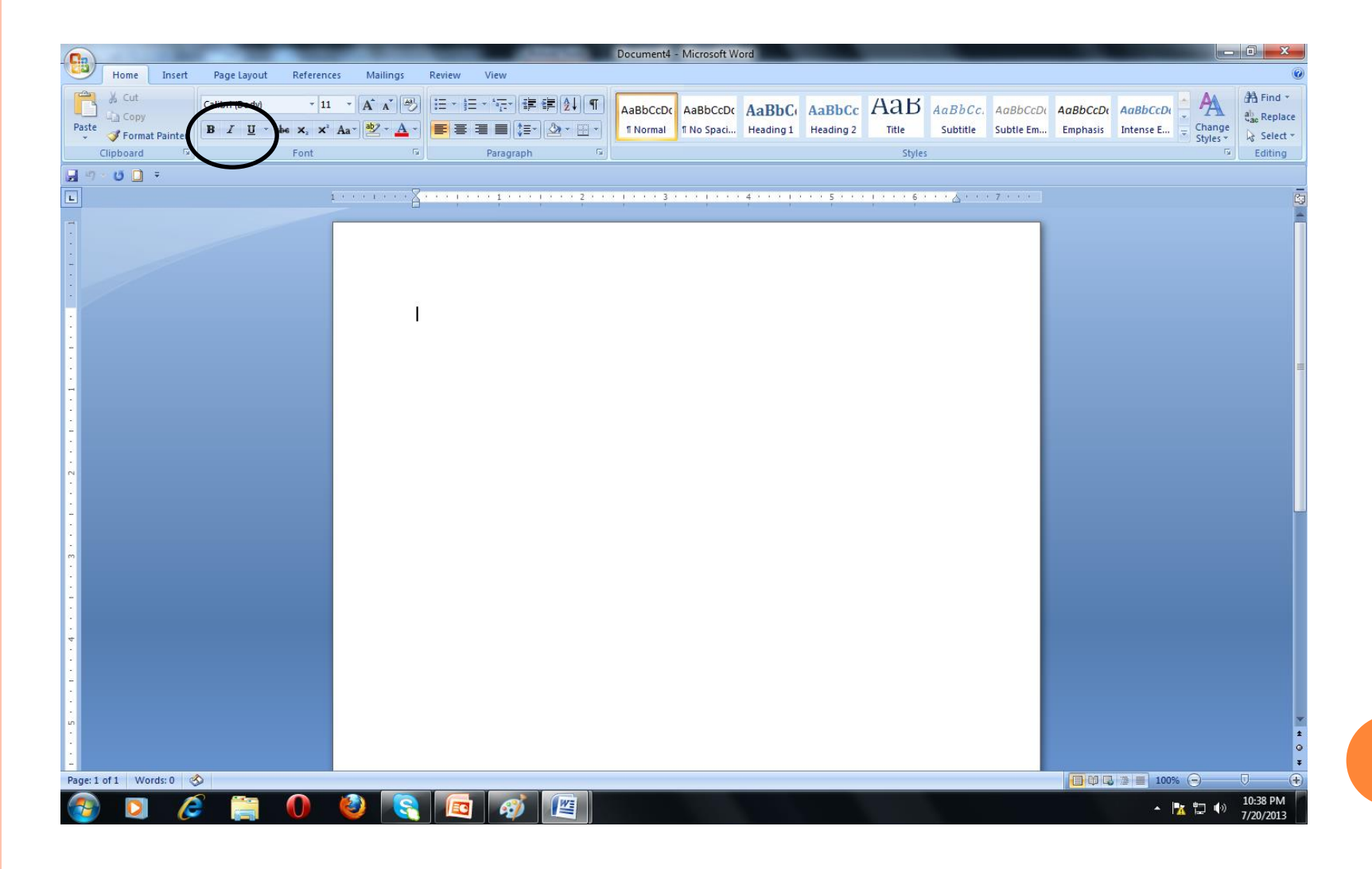

## CHANGING A CASE

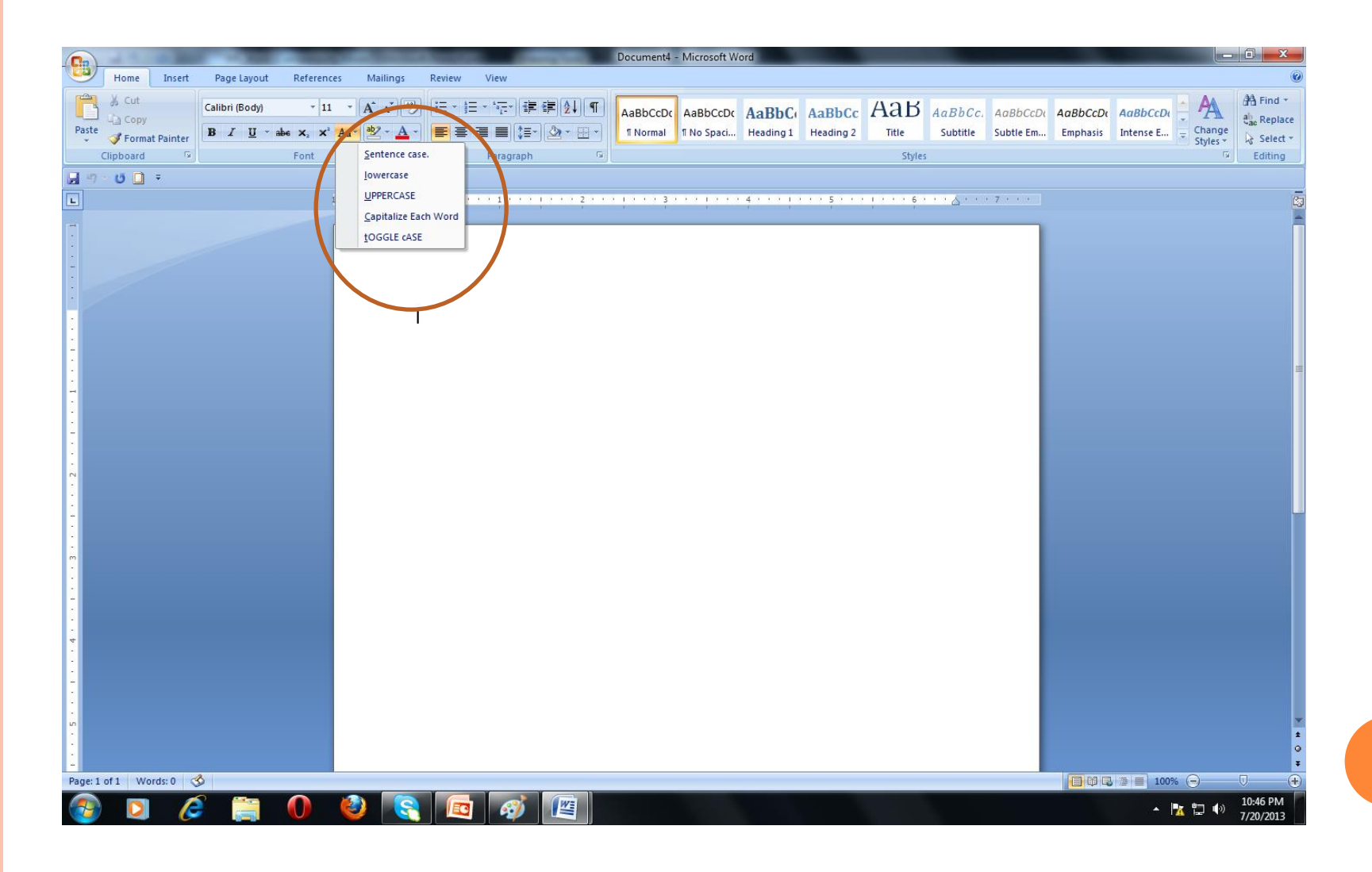

#### SPACING

- Character spacing: The spacing that exists between two consecutive characters.
- Line spacing: The spacing that exists between two consecutive lines.

#### HEADERS AND FOOTERS

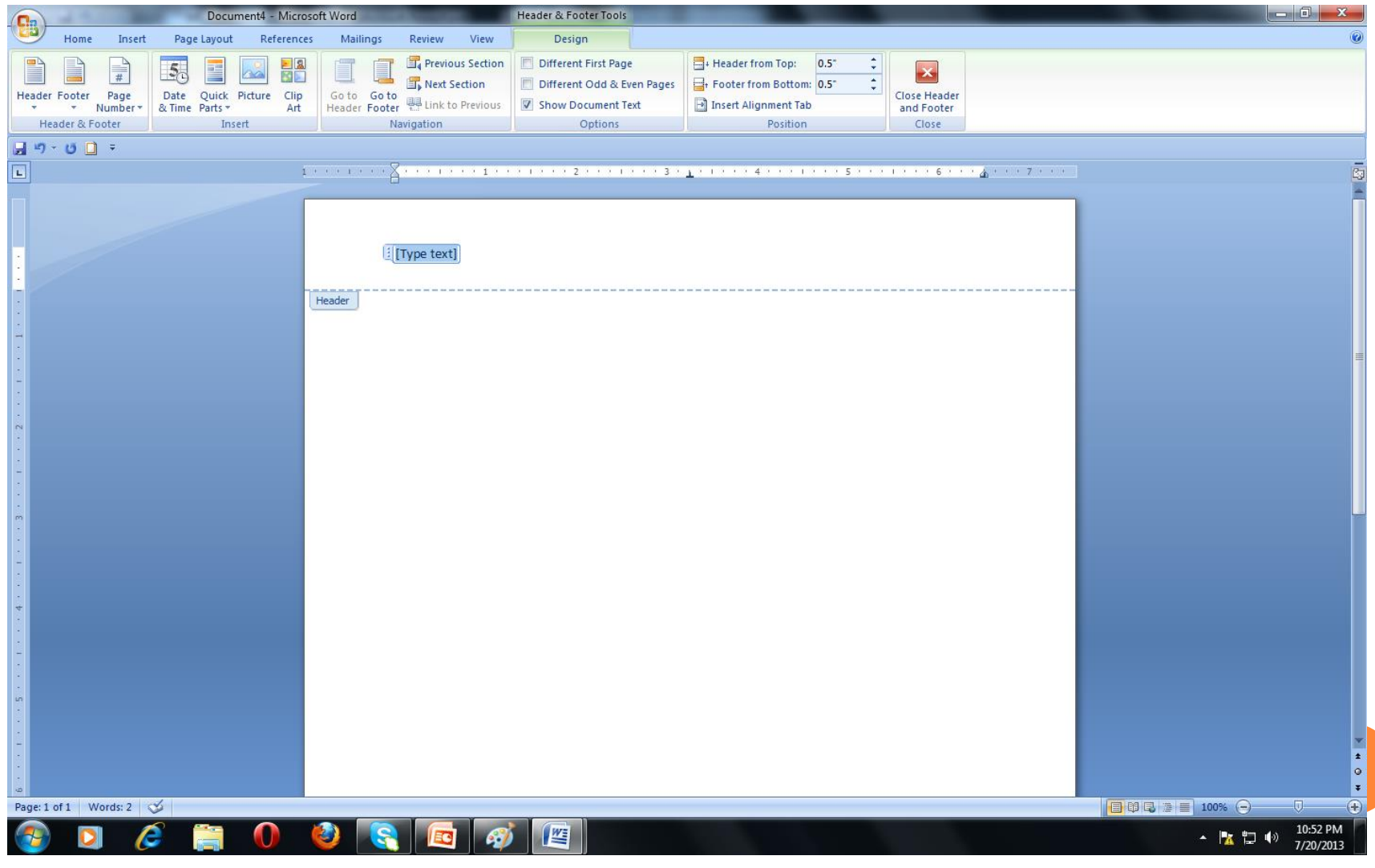

#### FORMATTING OF PAGE: BORDER AND SHADING

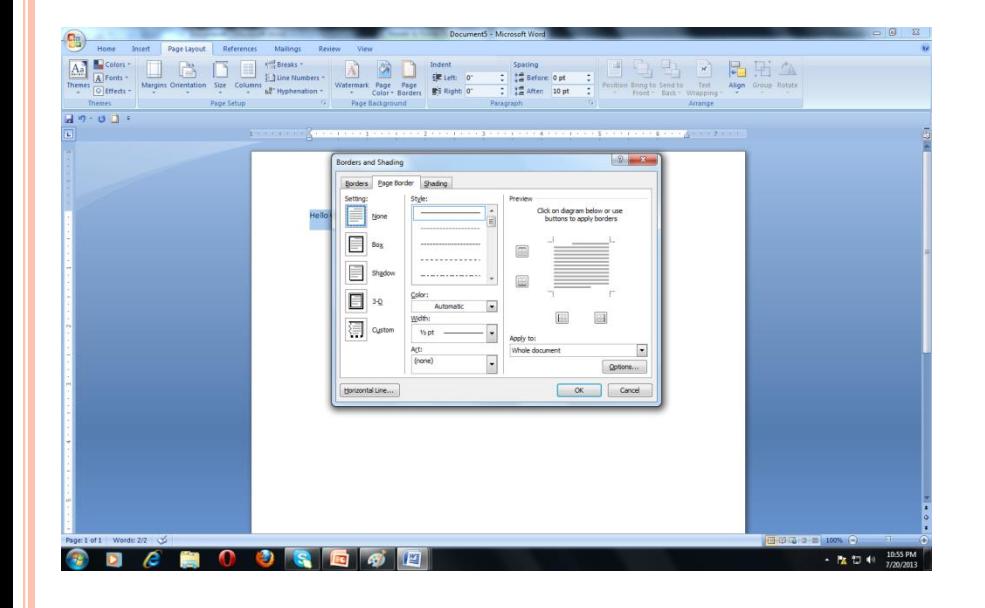

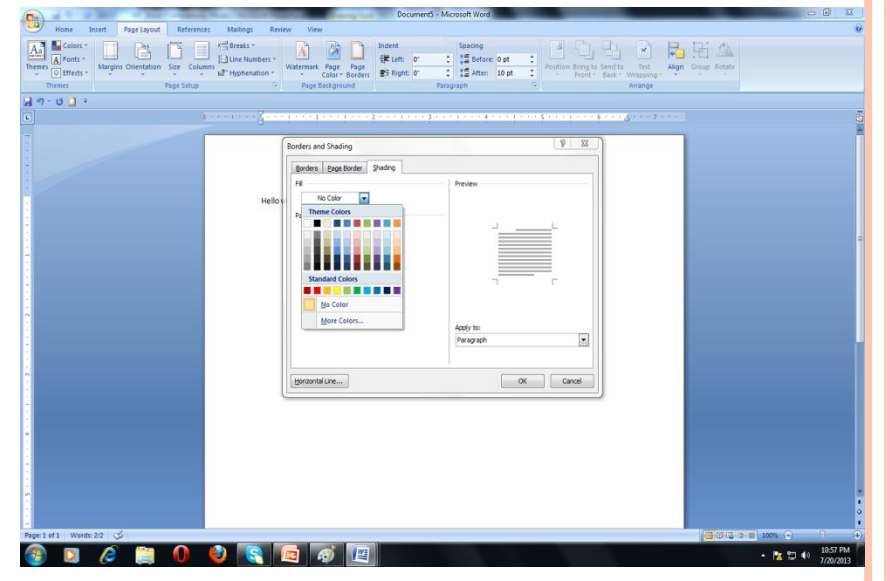

## FIND AND REPLACE

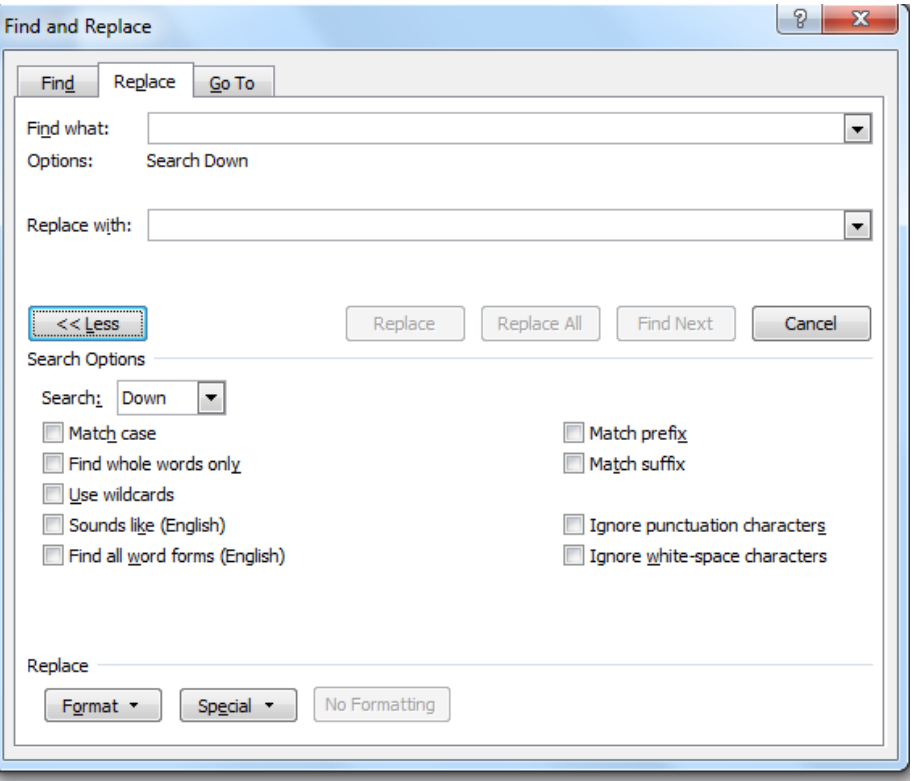

# WORKING WITH TABLES CREATING TABLES

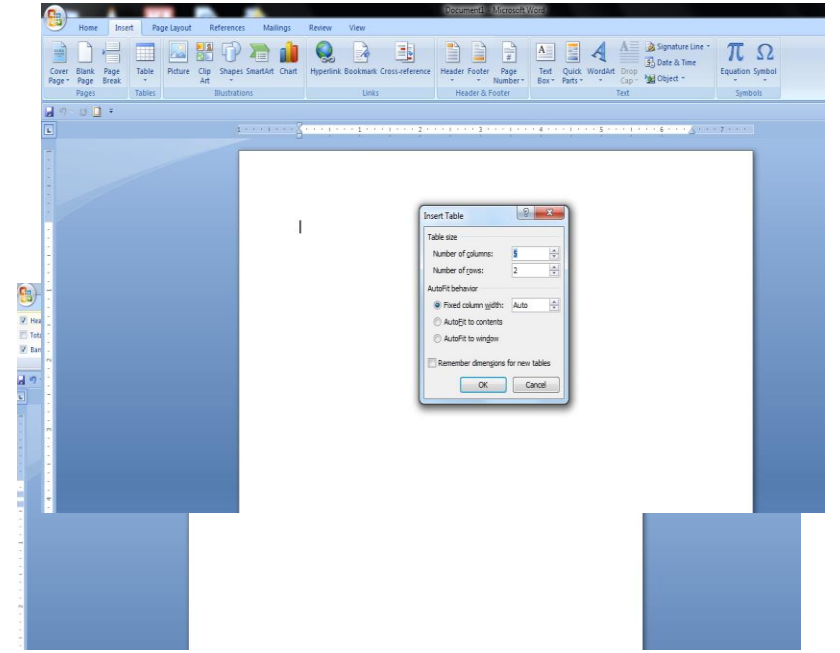

# TABLE PROPERTIES

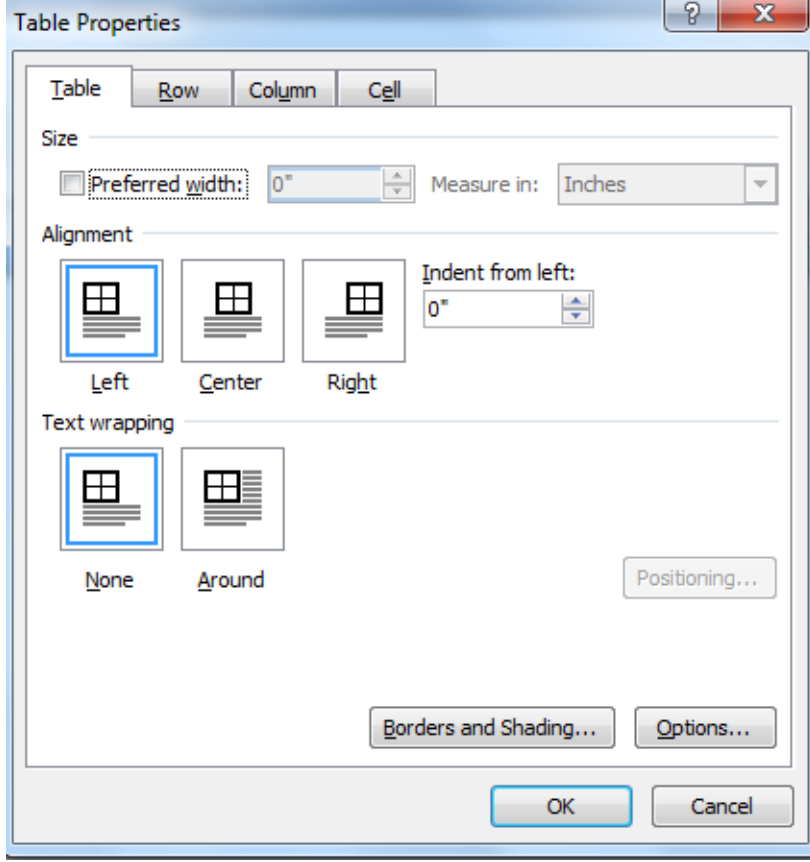

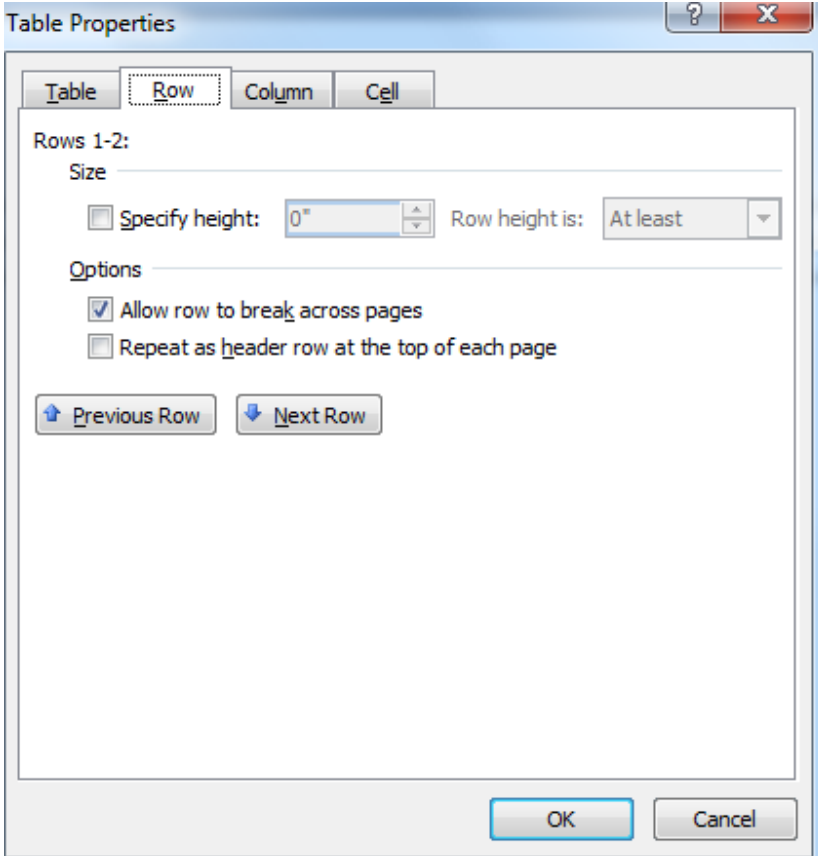

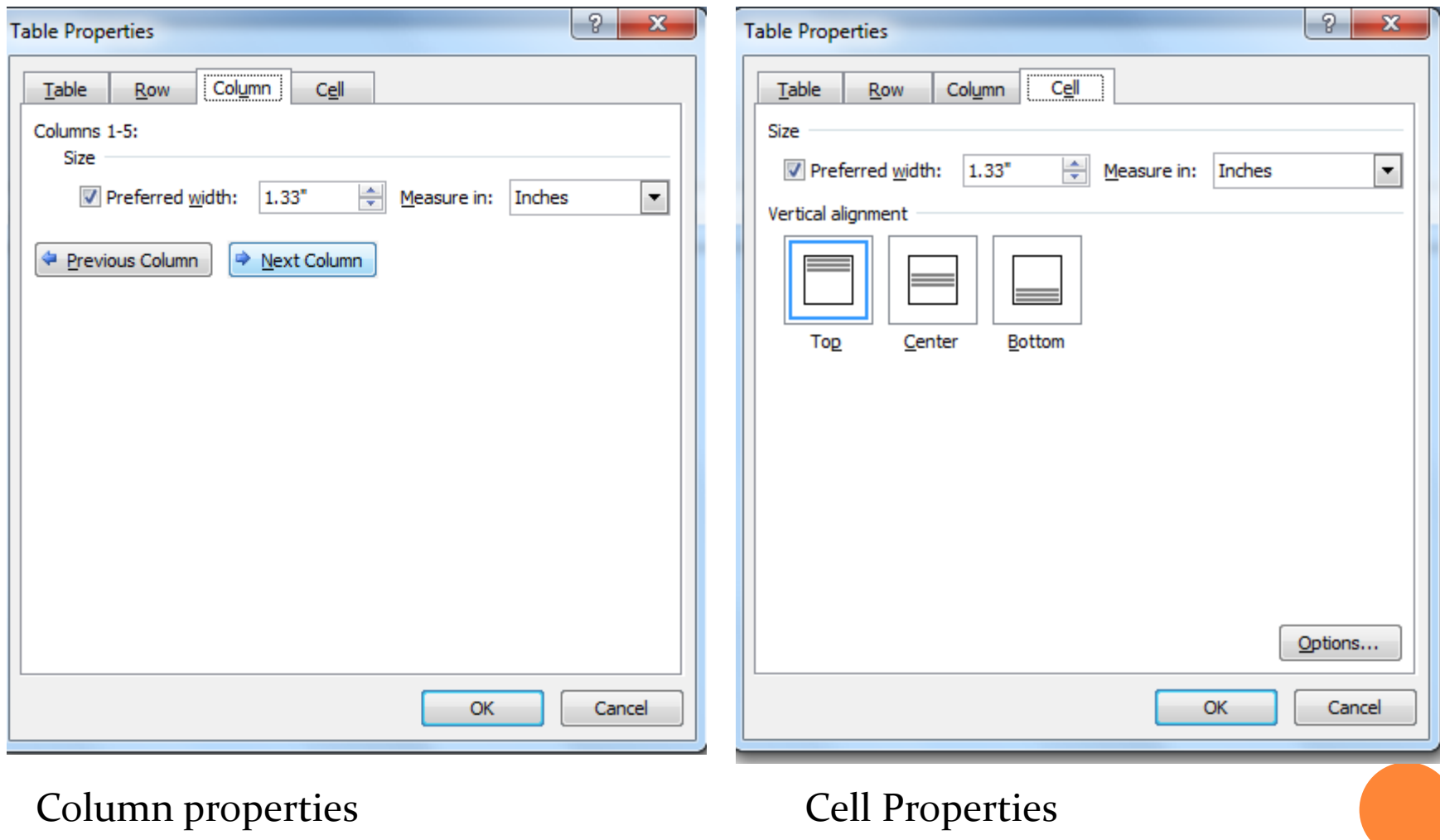

## INSERTING ROWS AND COLUMNS

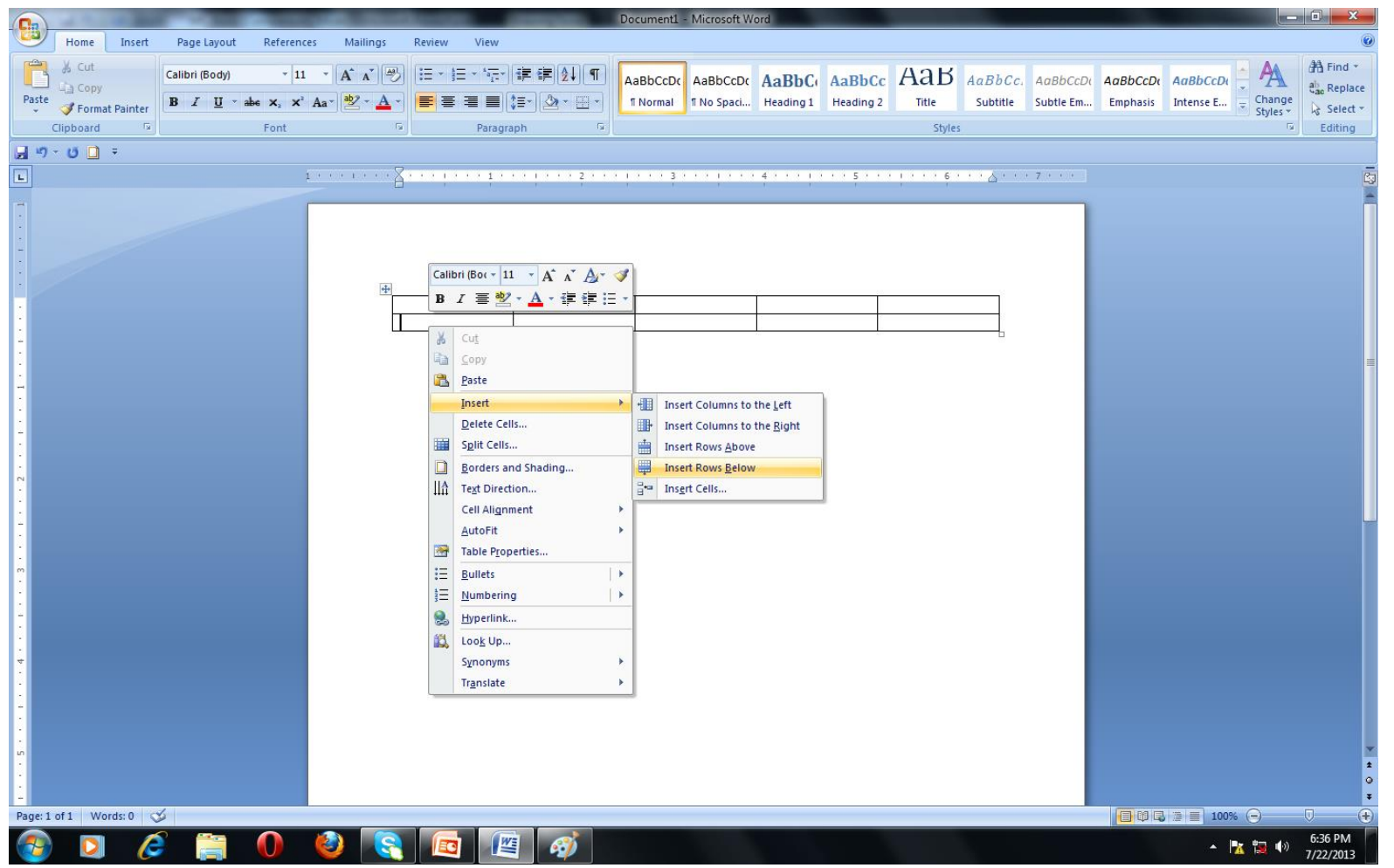

## DELETING ROWS OR COLUMNS

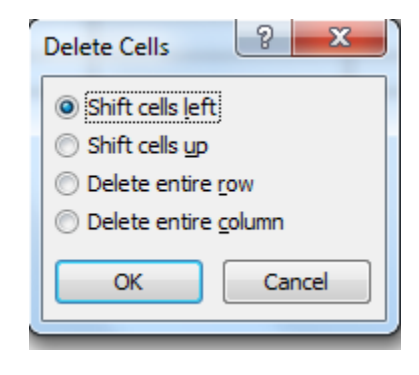

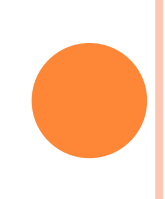

## APPLYING FORMULA

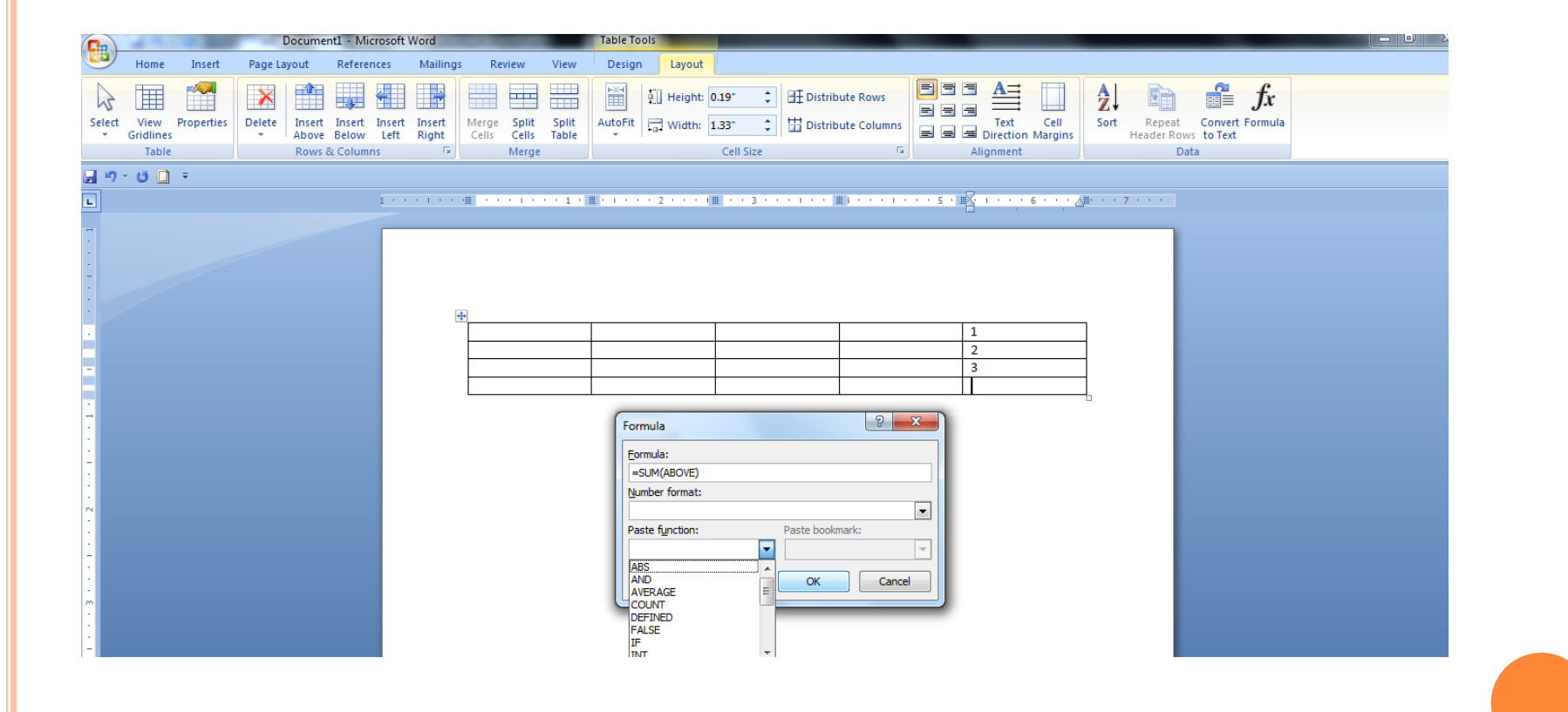

## MERGING AND SPLITTING CELLS

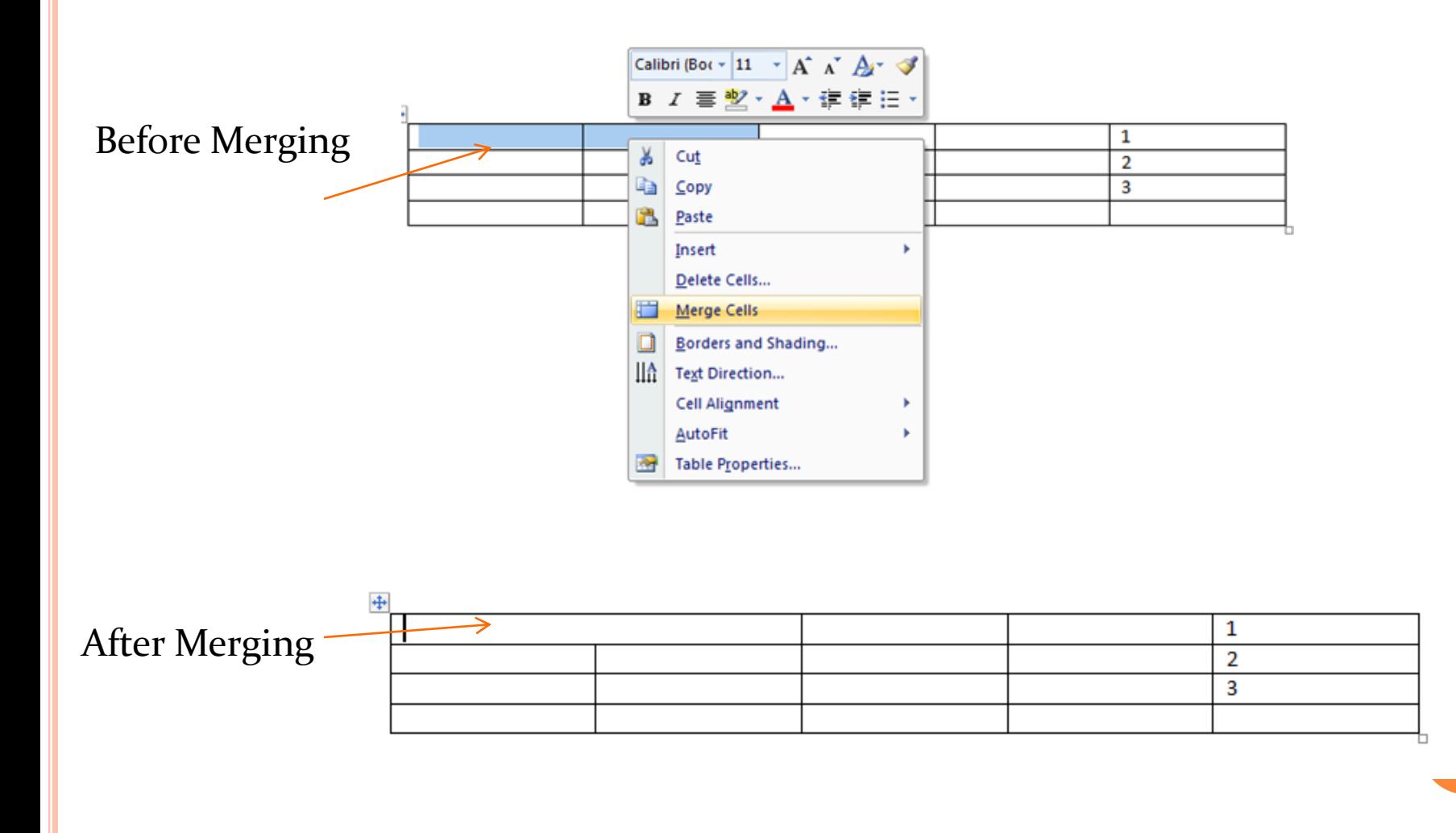

## SPELL CHECK

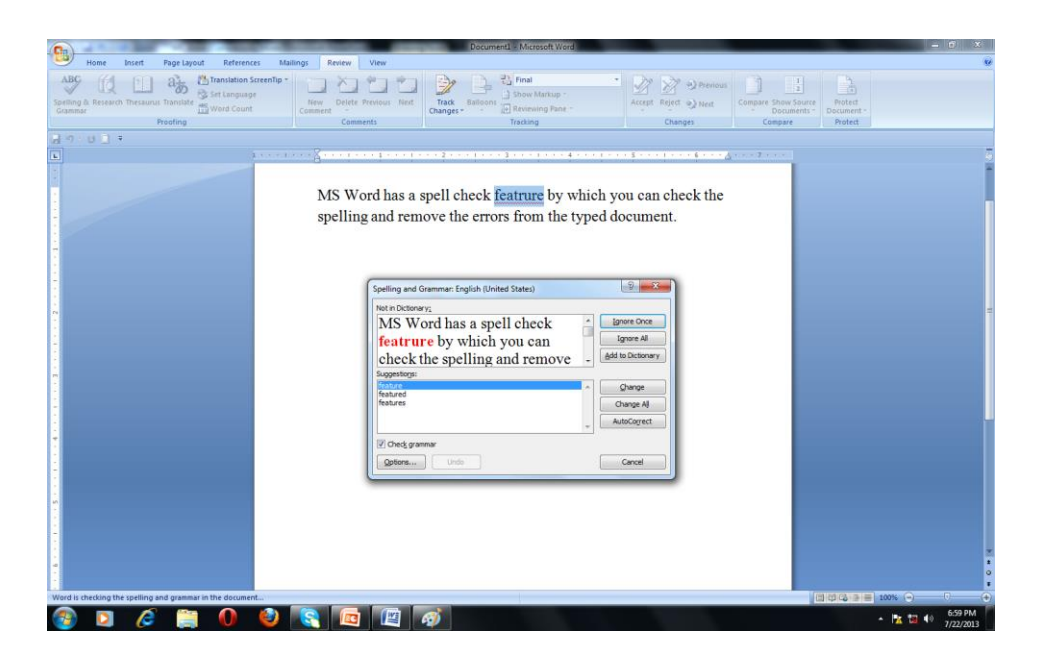

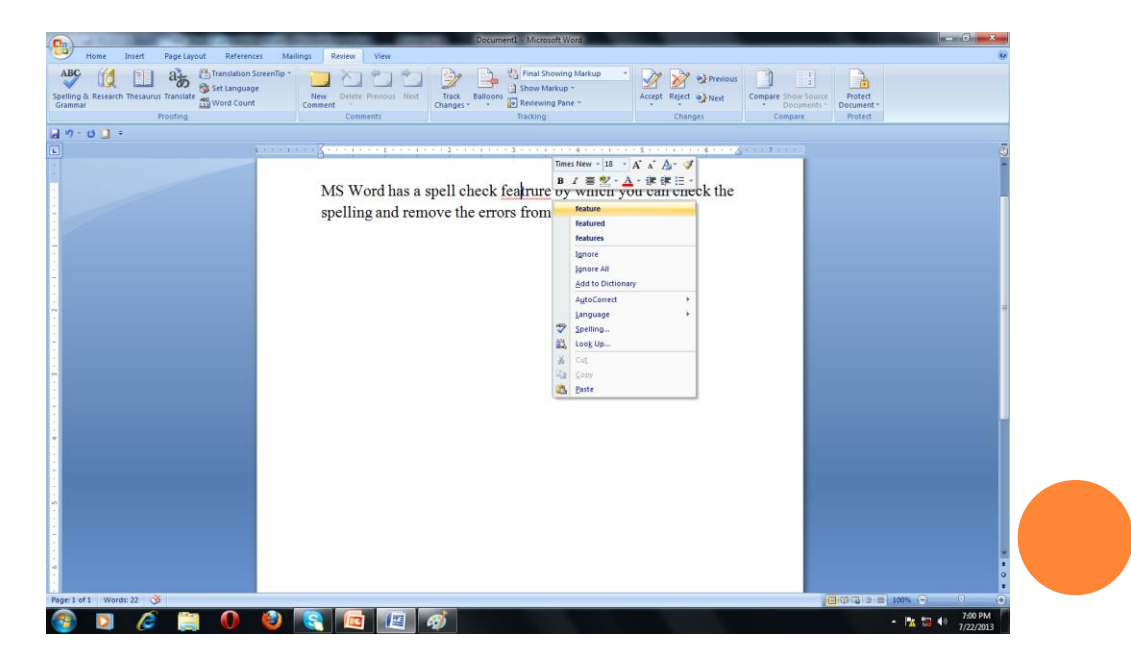

# USING AUTOCORRECT AND AUTO TEXT

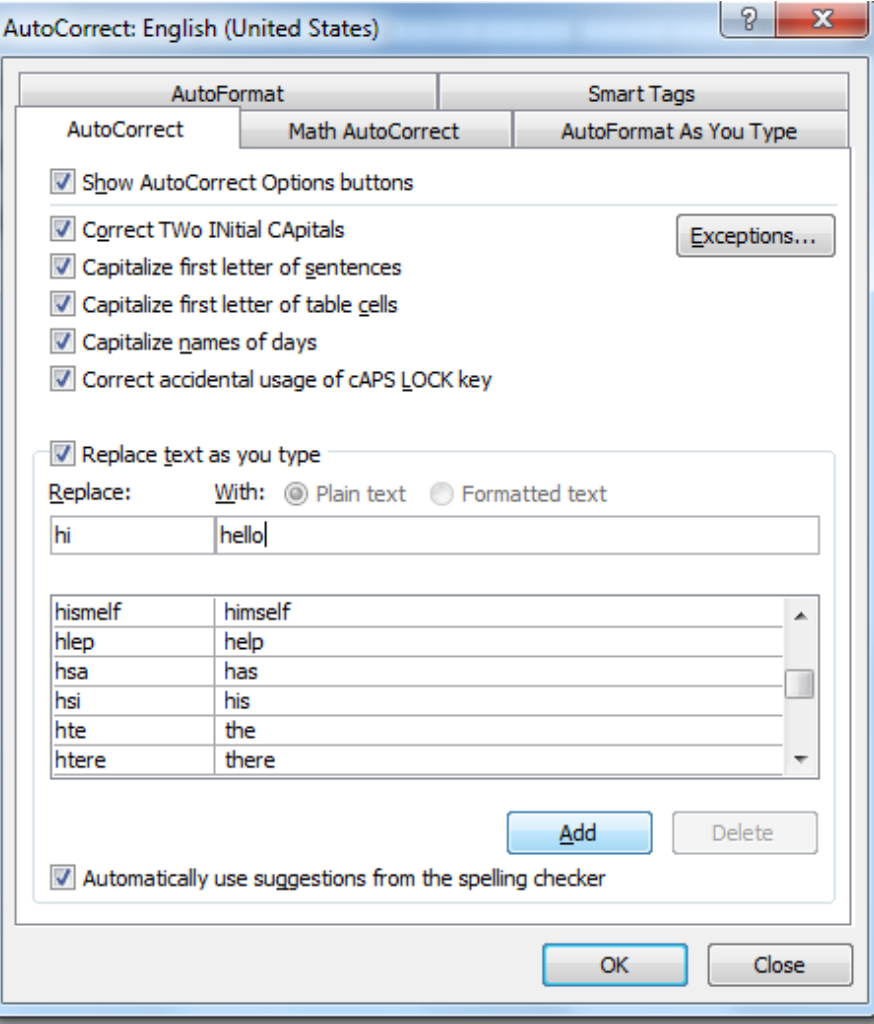

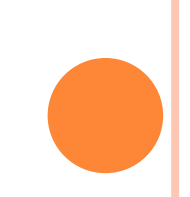

## INSERTING BULLETS AND NUMBERING

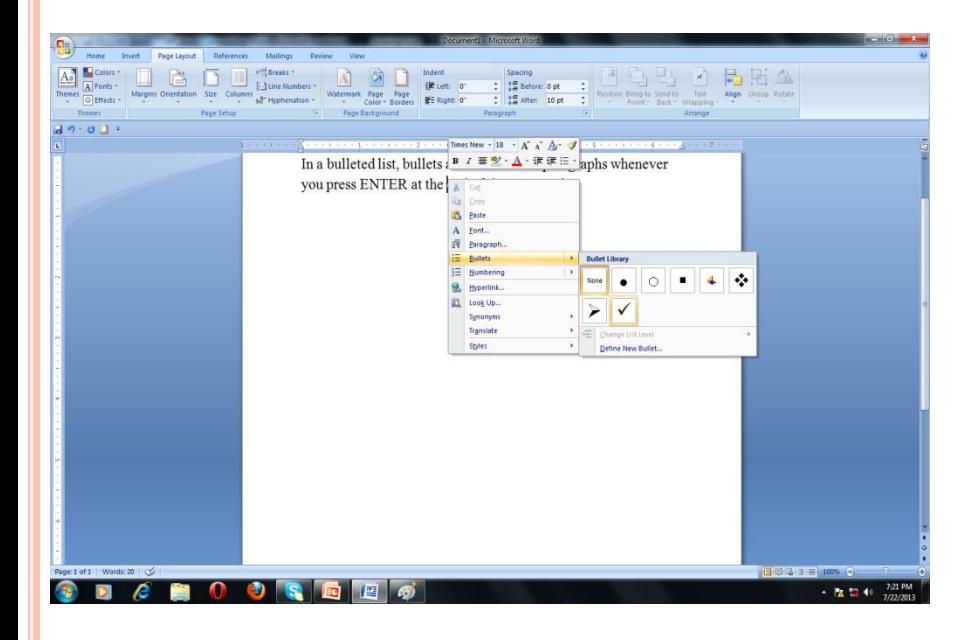

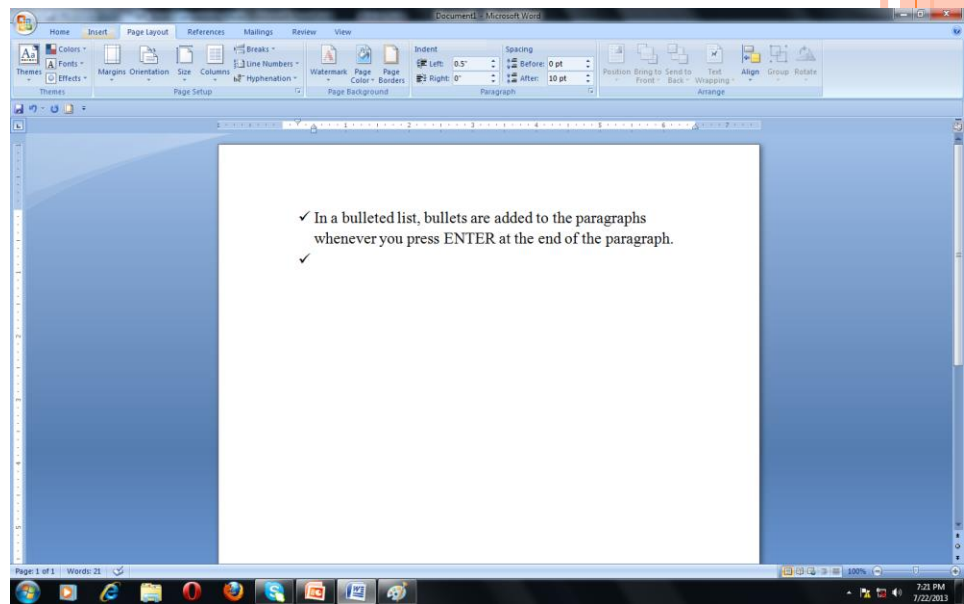

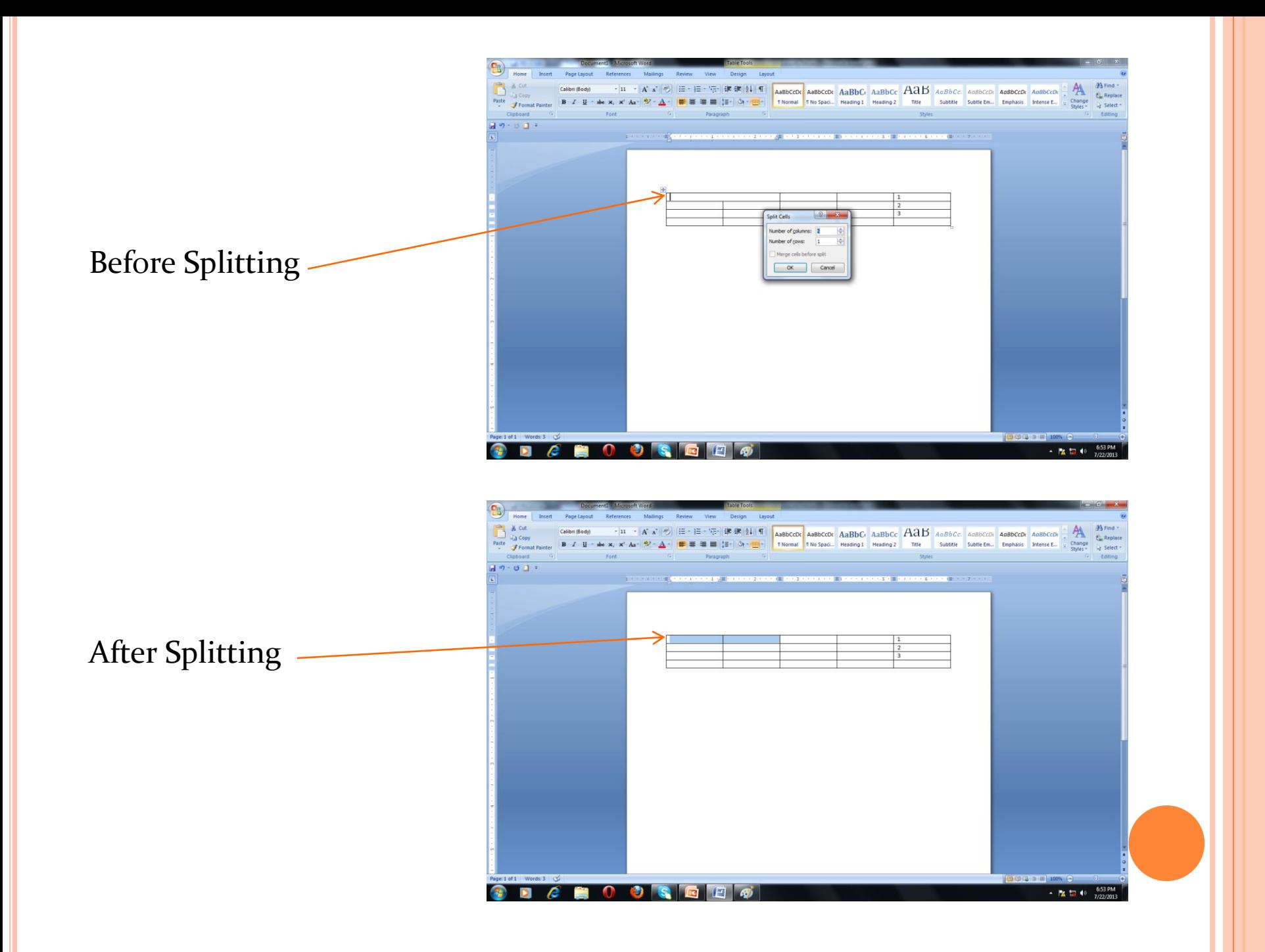

# WORKING WITH GRAPHICS

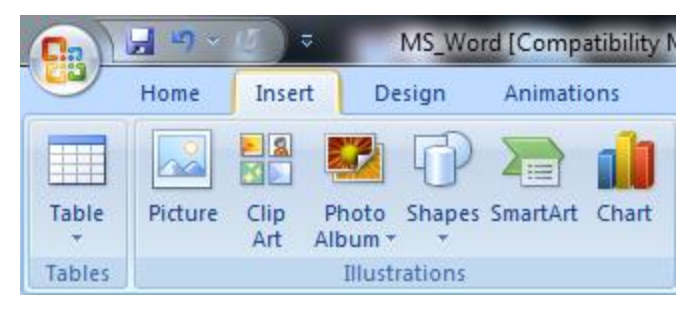

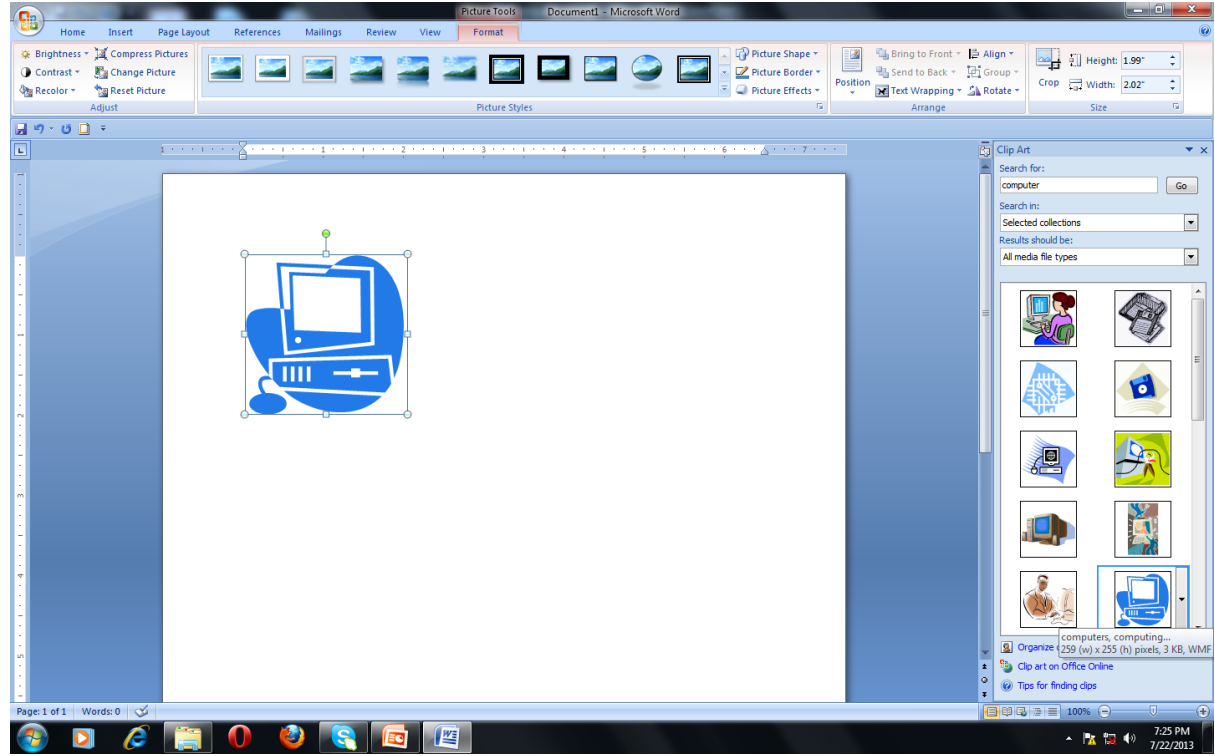

## PRINTING YOUR WORK

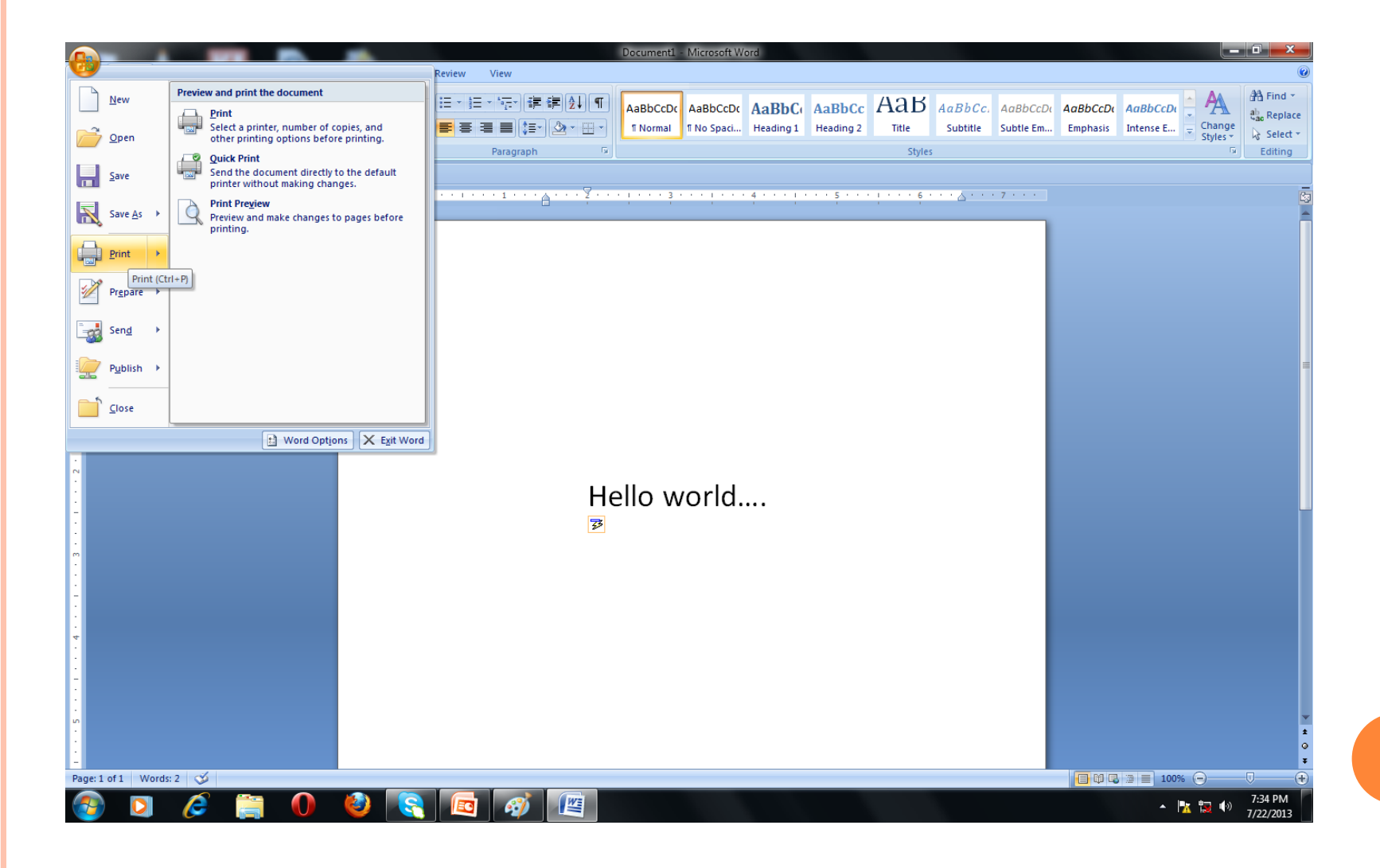

## PRINT DIALOG BOX

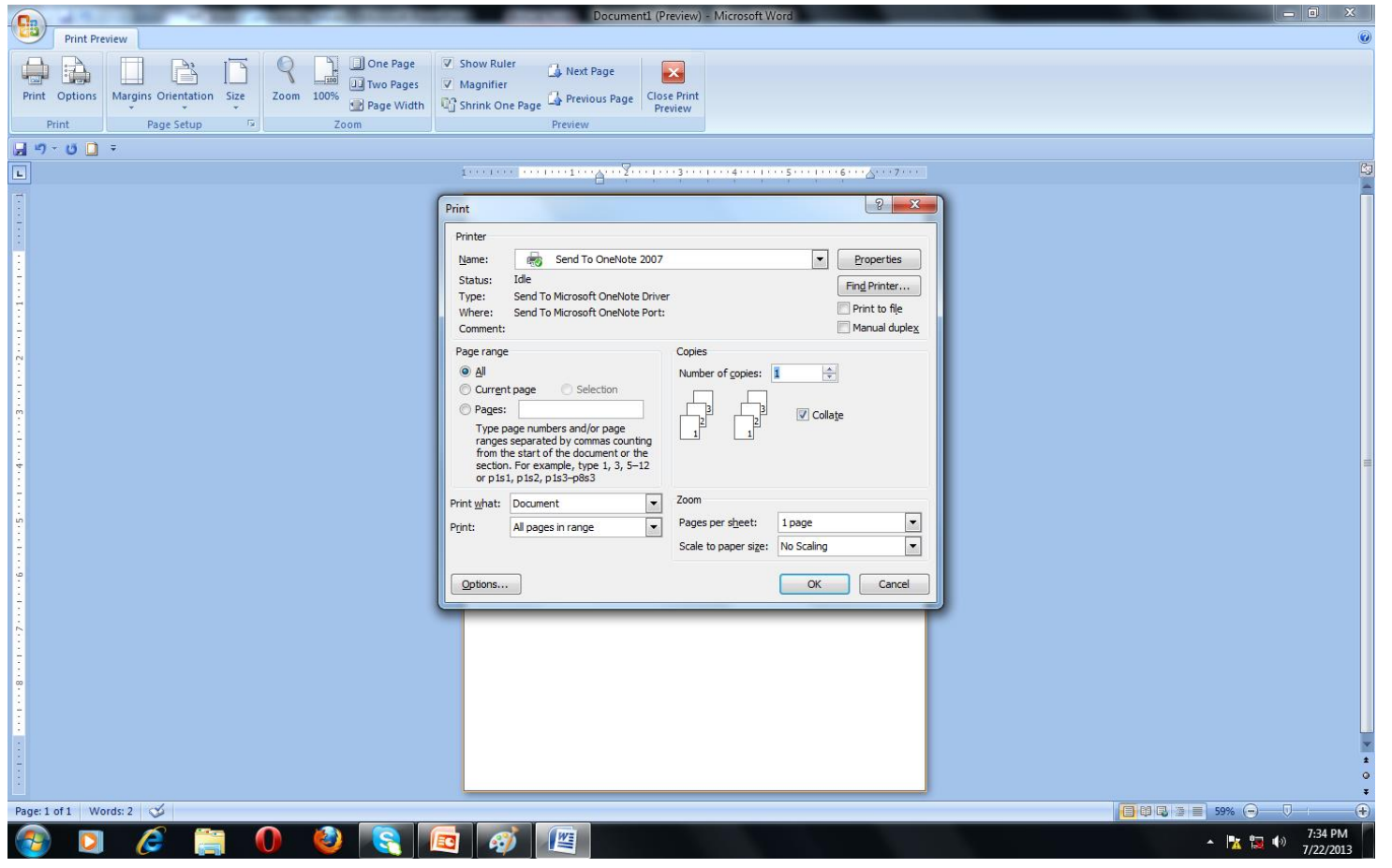

# *THANK YOU*